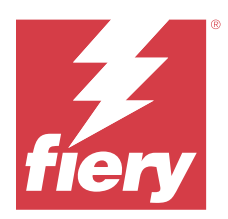

# Fiery JobFlow

Fiery JobFlow는 운영자가 PDF 변환, 프리플라이트, PDF 파일 교정, 이미지 향상, 문서 임포지션, 작업 티 켓팅, 승인 등과 같은 반복적인 작업을 정의하고 자동화할 수 있는 브라우저 기반 사전 프리프레스 워크플로 우를 제공합니다.

SmartFolder, 사용자의 Dropbox 계정, SMB, FTP, email 또는 sFTP 위치에서 Fiery JobFlow로 파일을 가 져옵니다. 가져온 파일에 대한 워크플로우를 설정하고 Fiery server, Fiery XF, Fiery Central 프린터 그룹, Dropbox 계정, SMB, FTP, 또는 sFTP 위치로 출력합니다. 다양한 모듈을 통해 작업이 처리될 때 이메일 알 림을 보내도록 하여 상태 업데이트를 받을 수 있습니다.

Fiery JobFlow SmartFolder에 대한 자세한 내용은 Fiery JobFlow 설치(1페이지)의 내용을 참조하세요.

Fiery JobFlow 어플리케이션은 Windows 클라이언트 컴퓨터에 설치되며 Fiery JobFlow 서버 역할을 합니 다.

Fiery JobFlow Base는 Fiery JobFlow의 무료 버전이며 FEA(Fiery Extended Applications) 4.3 이상과 함 께 사용할 수 있습니다. Fiery JobFlow Base는 PDF 변환, 작업 수집, Fiery Preflight, 이미지 향상, 문서 임 포지션과 더불어 작업 제출, 보관, 출력을 위한 유연한 옵션을 지원합니다. 다른 Fiery JobFlow 서버에서 사 용하도록 워크플로우를 내보내고 가져올 수 있습니다.

Fiery JobFlow 설치에 대한 자세한 내용은 Fiery JobFlow 설치(1페이지) 항목을 참조하십시오. 시스템 요구 사항에 대해서는 <https://resources.fiery.com/FieryJobFlow/specifications> 항목을 참조하십시오.

라이선스가 부여된 Fiery JobFlow에는 규칙 기반 워크플로우, Enfocus PitStop 기술을 통한 고급 Preflight 및 PDF 편집 기능, 클라우드 기반 승인 프로세스, 타사 어플리케이션을 사용하여 PDF에 작업을 적용하는 기 능이 추가됩니다.

Fiery JobFlow의 이번 릴리스에 대한 중요한 정보에 대해서는 [https://help.fiery.com/jobflow/](https://help.fiery.com/jobflow/jobflow_releasenotes292.pdf) [jobflow\\_releasenotes292.pdf](https://help.fiery.com/jobflow/jobflow_releasenotes292.pdf)에서 릴리스 정보를 참조하세요.

버전 2.9.2

# Fiery JobFlow 설치

Fiery JobFlow (은)는 Workflow Applications의 일부인 Fiery Software Manager를 사용하여 설치합니다.

Fiery JobFlow 설치에 대한 자세한 내용은 [Fiery JobFlow 개요를](http://www.efi.com/products/fiery-servers-and-software/fiery-workflow-suite/fiery-jobflow/overview) 참조하십시오.

참고: 기본적으로 작업의 입력 위치는 Fiery JobFlow SmartFolder입니다. Fiery JobFlow를 설치하는 동안 설치 프로그램에서 자동으로 사용 가능한 공간이 더 많은 드라이브를 감지하여 SmartFolders라는 폴더를 생 성합니다. Fiery JobFlow는 이 폴더 안에 Fiery JobFlow에서 생성되는 각 워크플로우에 사용할 폴더를 생성 합니다. 모든 사용자가 작업을 제출할 수 있도록 SmartFolders는 네트워크에 게시됩니다.

참고: Fiery JobFlow 버전2.9.2(은)는 64비트를 지원합니다.

## Fiery JobFlow 및 내장 Fiery servers

내장 Fiery server에는 Fiery JobFlow를 설치할 수 없습니다. 그러나 관리자는 Output 모듈에 내장 Fiery server를 출력 위치로 추가할 수 있습니다.

다음 옵션 패키지는 내장 Fiery servers에서 Fiery JobFlow Base에 필요합니다.

- **•** FS350 이하 버전의 Fiery servers는 Fiery Productivity Package를 활성화합니다.
- **•** FS400 이상 버전의 Fiery servers는 Fiery Automation Package를 활성화합니다.

Output 모듈에 대한 자세한 정보는 [모듈 설정](#page-8-0)(9페이지)의 내용을 참조하십시오.

## Fiery JobFlow 라이선스 활성화

Fiery JobFlow 정식 버전을 사용하려면 라이선스와 유효한 이메일 주소가 필요합니다.

Fiery JobFlow Base는 독립형 Fiery servers에서 무료입니다. Fiery JobFlow Base를 사용하려면 내장형 Fiery servers, Fiery Productivity Package 또는 Fiery Automation Package를 활성화해야 합니다. Fiery JobFlow Base에서 Fiery JobFlow로 업그레이드하는 프로세스를 시작하려면 아래의 단계를 따르십시오.

- **1** Fiery JobFlow Base 무료 버전을 설치합니다.
- **2** Fiery JobFlow 라이선스 키를 구매합니다.
- **3** Fiery JobFlow Base에 로그인하고 지금 업그레이드하기를 클릭합니다.
- **4** 라이선스 활성화 창의 단계를 따릅니다. 자세한 내용은 오른쪽 위 모서리에 있는 ? (도움말)을 클릭하십시 오.

EFI 라이선싱 서버는 라이선싱을 관리합니다. EFI 라이선싱 서버에 연결하여 Fiery 옵션을 활성화, 비활성 화, 재활성화 및 복원할 수 있습니다. 라이선스 관리 절차는 컴퓨터의 인터넷 연결 여부에 따라 달라집니다.

- **•** 컴퓨터가 인터넷에 연결되어 있는 경우, 컴퓨터와 EFI 라이선싱 서버 간에 정보가 자동으로 전송됩니다.
- **•** 컴퓨터가 인터넷에 연결되지 않은 경우, 컴퓨터와 EFI 라이선싱 서버 간에 정보를 수동으로 전송해야 합 니다.

## Fiery JobFlow 사용

Fiery JobFlow는 설치 후 서버로 작동하며, 설치 중에 컴퓨터 바탕 화면에 자동으로 배치된 바로 가기를 통 해 액세스할 수 있습니다.

설치 후 Fiery JobFlow(을)를 처음 시작하는 경우 관리자는 관리자 암호를 생성하고 Fiery server, Fiery XF 또는 Fiery Central 서버의 IP 주소를 제공합니다. 나중에 하기 옵션을 클릭하여 IP 주소 추가를 건너뛰 고 계속 Fiery JobFlow에 액세스할 수 있습니다.

참고: 출력 위치를 추가한 후에만 워크플로우를 생성하거나 가져오거나 Preflight 모듈을 볼 수 있습니다. 관 리자 > 계정 설정 > 위치를 클릭하여 언제든지 출력 위치를 추가할 수 있습니다. 자세한 내용은 [위치](#page-5-0)(6페 이지)의 내용을 참조하십시오.

다른 클라이언트 컴퓨터에서 Fiery JobFlow 서버에 액세스하려면 Fiery JobFlow가 설치되어 있는 컴퓨터의 IP 주소나 도메인 이름이 있어야 합니다. 브라우저를 통해 연결합니다. 서버의 IP 주소를 모르는 경우 Fiery JobFlow 관리자에게 문의하십시오.

참고: Fiery JobFlow 설치 관리자는 기본 네트워크 포트(80)를 사용할 수 있는지 자동으로 확인합니다. 기본 네트워크 포트를 사용할 수 있는 경우 다른 컴퓨터에서 URL(http://<ip address>/jobflow/login)을 사용하여 Fiery JobFlow 서버에 연결할 수 있습니다. 대체 포트를 선택한 경우 URL(http://<ipaddress>:44467/ jobflow/login)을 통해 연결할 수 있습니다.

Fiery JobFlow에 사용할 수 있는 액세스 수준은 4가지(관리자, 운영자, 게스트 및 외부 검토자)입니다. 관리 자 암호는 설치 도중 설정됩니다.

## Fiery JobFlow 작업 영역

브라우저에 Fiery JobFlow 창이 표시됩니다.

Fiery JobFlow(은)는 다음의 구성 요소를 포함합니다.

- **•** 워크플로우 탭: 새 워크플로우를 생성, 편집 또는 삭제할 수 있습니다. 사용 가능한 모듈에서 워크플로우 를 선택하여 만듭니다.
- **•** 작업 탭: 작업 진행 상황을 모니터링할 수 있습니다. 각 창에 2가지 작업 상태가 표시됩니다. 다른 작업 상 태에 대한 자세한 내용은 [작업 모니터링\(](#page-32-0)33페이지) 내용을 참조하십시오.

작업 탭에서도 각 작업의 워크플로우 이름, 작업 내용을 볼 수 있는 링크, 작업 보고서 등 작업과 관련된 다른 정보도 빠르게 확인할 수 있습니다.

**•** 관리자 메뉴: 계정 설정, 모듈 설정 및 리소스와 같은 관리자 작업에 액세스할 수 있습니다.

Fiery JobFlow에 대한 내용을 알아보려면 Fiery JobFlow 창의 왼쪽 하단 모서리에 있는 정보 링크를 클릭하 세요. 정보 Fiery JobFlow 창에는 다음과 같은 항목이 표시됩니다.

- **•** Fiery JobFlow 버전
- **•** Enfocus PitStop Library 버전

#### 워크플로우 탭

워크플로우 영역에서 워크플로우를 정렬 및 검색할 수 있습니다.

워크플로우를 즐겨찾기로 표시할 수 있습니다. 또한 워크플로우 쿼리를 저장하여 자주 사용되는 워크플로우 및 작업을 관리하고 여기에 액세스할 수도 있습니다. 즐겨찾기 및 저장된 검색은 사용자를 기준으로 저장됩 니다.

워크플로우에는 다음과 같은 탭이 있습니다.

- **•** 전체 워크플로우: 사용자가 생성한 모든 워크플로우가 표시됩니다.
- **•** 즐겨찾는 워크플로우: 사용자가 즐겨찾기로 표시한 워크플로우가 표시됩니다.
	- **•** 즐겨찾기로 워크플로우를 선택하려면 워크플로우 이름 옆의 별 모양을 클릭하십시오.
	- **•** 즐겨찾기 목록에서 워크플로우를 제거하려면 워크플로우 이름 옆의 별 모양을 지우십시오.
- **•** 일반 워크플로우
- **•** 프린터별 워크플로우

모든 탭에서 워크플로우는 워크플로우 이름, 모듈(워크플로우 내) 및 생성 날짜를 기준으로 나열됩니다. 워크 플로우 이름(알파벳순으로, 오름차순이나 내림차순) 생성 날짜(오름차순이나 내림차순) 기준으로 정렬할 수 있습니다. 또한 하나 이상의 워크플로우를 검색하고 검색 결과를 저장할 수도 있습니다.

참고: Fiery server(을)를 사용할 수 없는 경우 모듈 열에 경고 아이콘이 나타납니다. 워크플로우에 사용 가 능한 대체 Fiery server(이)가 포함되어 있는 경우 경고 아이콘이 표시되지 않습니다.

각 워크플로우 이름 옆의 확인란을 사용하여 워크플로우 내보내기 기능을 위해 하나 이상의 워크플로우를 선 택할 수 있습니다. 각 워크플로우에서 복제, 삭제 및 내보내기가 가능합니다.

참고: 워크플로우에 관련 작업이 있더라도 워크플로우를 삭제할 수 있습니다.

#### 프린터별 워크플로우

프린터별 워크플로우는 FS600 이상을 사용하는 Fiery server에 대해 지원됩니다.

Fiery JobFlow 2.9를 설치하는 경우 6개의 샘플 워크플로우가 함께 미리 설치됩니다. 샘플 워크플로우를 편 집, 복제, 가져오기, 내보내기할 수 있습니다. 그러나 샘플 워크플로우는 삭제할 수 없습니다.

Input Sources 및 Output 위치는 항상 Fiery server입니다.

사용자가 생성한 프린터별 워크플로우를 편집, 복제, 삭제, 가져오기, 내보내기할 수 있습니다.

#### 참고:

Collect 모듈이나 Pages 모듈이 프린터별 워크플로우의 일부인 경우에는 Output 모듈을 편집할 수 있으며 여기서 작업 동작과 프리셋을 선택할 수 있습니다.

## 사용자 권한

Fiery JobFlow에 대한 사용자 권한에 따라 서버에 각기 다른 수준으로 액세스할 수 있습니다.

**•** 관리자: 모든 관리자 설정 지정, 리소스 업로드 및 관리, 워크플로우 생성, 모든 사용자 작업 편집 또는 삭 제 같은 모든 Fiery JobFlow 기능에 대한 완전한 액세스 권한을 가집니다. 또한 관리자는 Fiery JobFlow 내에서 작업을 승인할 수 있습니다.

관리자 암호는 설치 및 활성화 중에 설정됩니다.

- **•** 운영자: 작업을 제출하고, 워크플로우를 생성하고, 자신이 생성한 워크플로우를 편집하거나 삭제할 수 있 습니다. 운영자는 관리자 메뉴에서 작업을 삭제하고 리소스 및 기타 설정을 볼 수 있지만 변경할 수는 없 습니다.
- **•** 게스트: 작업을 제출하고 Fiery JobFlow 서버에서 작업이 진행되는 상황을 볼 수 있습니다. 게스트에게 는 관리자 메뉴가 표시되지 않습니다.
- **•** 외부 검토자: 어디에서나 작업을 승인 또는 거부할 수 있습니다. 외부 검토자는 Fiery JobFlow 서버에 직 접 액세스할 수 없기 때문에 Fiery JobFlow 관리자로부터 작업을 검토할 수 있는 이메일 요청을 받습니 다. 외부 검토자는 작업 내용과 모든 연결된 Preflight 보고서를 검토하여 작업을 승인/거부할 수 있습니 다.

참고: Fiery JobFlow 서버에 직접 액세스할 수 있는 사용자는 내부 검토자로 명명될 수 있습니다.

## Fiery JobFlow 구성하기

Fiery JobFlow 관리자는 관리자 메뉴에서 Fiery JobFlow 서버를 구성합니다.

관리자 메뉴에서는 다음 탭에 액세스할 수 있습니다.

- **•** 계정 설정: 프로필, 알림, 사용자 관리, 서비스, 위치 및 백업 및 복원 설정에 액세스할 수 있습니다.
- **•** 모듈 설정: 각 모듈의 설정에 액세스할 수 있습니다.
- **•** 리소스: 관리자가 Fiery Impose 템플릿 및 Image Enhance 프리셋, 사용자 지정 프리플라이트 프로필, 동작 목록, Connect 패키지, Enfocus PitStop Pro의 변수 집합을 가져올 수 있습니다.

#### 참고:

- **•** Enfocus 리소스를 사용하려면 라이선스가 부여된 버전의 Fiery JobFlow(이)가 필요합니다.
- **•** Fiery Impose 템플릿을 가져와서 저장하려면 Fiery Impose 라이선스가 클라이언트 컴퓨터에서 활성 화되어 있어야 합니다. Command WorkStation v6.6의 Fiery JobFlow v2.7의 경우, 사용자 지정 Fiery Impose 템플릿은 Fiery Impose가 LAC(라이선스 활성화 코드)로 활성화된 경우에만 표시됩니 다. Fiery Impose 동글 기반 라이선스는 Fiery JobFlow v2.6.1 또는 이전 버전 및 Command WorkStation v6.5 또는 이전 버전에서만 사용할 수 있습니다.
- **•** 로그아웃: 로그인 창으로 돌아갑니다.

# 계정 설정

관리자는 Fiery JobFlow 계정 설정을 설정할 수 있습니다.

- **1** Fiery JobFlow 서버에 관리자로 로그인합니다.
- **2** Fiery JobFlow 창 오른쪽 상단에서 관리자 옆의 화살표를 클릭합니다.
- **3** 계정 설정을 선택합니다.
- **4** 각각에 대해 탭을 클릭하여 필요에 따라 프로필, 알림, 사용자 관리, 서비스, 위치, 백업 및 복원을 지정합 니다.

#### 프로파일

프로파일 설정에는 관리자 권한과 브라우저 언어가 포함되어 있습니다.

**•** 계정 정보: 관리자는 Fiery JobFlow의 최초 설정 과정에서 입력한 계정 정보를 보고 편집할 수 있습니다. 이메일, 이름, 전화번호를 포함한 모든 카테고리는 초기 설정 후 변경할 수 있습니다. 이 계정 정보는 Fiery JobFlow 서버 관리자용입니다.

참고: 관리자로 로그인한 모든 사용자는 계정 정보를 변경할 수 있습니다. 여러 명의 관리자도 허용됩니다.

- **•** 암호: 관리자 암호는 변경할 수 있습니다.
- **•** 언어: 관리자는 브라우저의 기본 언어를 유지하거나 다른 언어를 선택할 수 있습니다.
- **•** 시간 형식: 관리자는 12시간 또는 24시간 형식을 선택할 수 있습니다.

#### 알림

이메일 알림을 보낼 시기(워크플로우 단계)를 지정할 수 있습니다. 이러한 알림은 Fiery JobFlow(으)로 제출 되는 모든 작업에 사용됩니다.

관리자는 알림에 사용할 이메일 주소를 제공해야 합니다. 관리자는 알림 설정 창에 처음 액세스할 때 이메일 주소를 제공하라는 요청을 받습니다. 그러면 제공한 이메일로 활성화 코드가 발송되며, 관리자는 이를 활성화 코드 입력 필드에 입력합니다.

관리자가 이메일 알림을 올바르게 활성화하면 다음 옵션을 사용할 수 있습니다.

- **•** 보내기: 이메일 주소는 4개까지 나열할 수 있습니다.
- **•** 작업 활동: 사용자가 보내기 영역에 나열한 이메일 주소로 Fiery JobFlow(이)가 이메일을 보내는 워크플 로우 단계를 지정하고, 작업이 대체 Fiery server(으)로 리디렉션됐을 때 알림을 받을지 여부를 지정할 수 있습니다.

<span id="page-5-0"></span>또한 오른쪽 위 모서리에서 기본 설정 복원 버튼을 클릭하여 기본 설정을 복원할 수도 있습니다.

#### 사용자 관리

Fiery JobFlow에 액세스할 수 있는 사용자를 관리합니다. 사용자를 추가하려면 새 사용자 추가 버튼을 클릭하고 다음을 지정합니다.

- **•** 사용자 이름: 사용자 이름을 입력합니다.
- **•** 역할 선택: 관리자, 운영자, 게스트 또는 외부 검토자를 선택합니다.
- **•** 이메일 ID: 사용자의 이메일 주소를 입력합니다. 확인을 위해 사용자에게 확인 이메일이 전송됩니다.

사용자의 역할을 편집하려면 편집 버튼을 클릭합니다. 사용자 이름과 이메일 ID는 편집할 수 없습니다. 사용자를 삭제하려면 삭제 버튼을 클릭합니다.

## 서비스

SMTP 설정을 관리하고 자동 작업 삭제 예약을 설정합니다.

**•** AI Image Scale 모듈에 액세스하기 위해 Viesus Cloud API 키 확인하기: 유효한 API 라이선스 키를 입력 하거나 Viesus Cloud에서 복사하여 붙여넣은 다음, 확인을 클릭하여 Fiery JobFlow에서 AI Image Scale 워크플로우를 활성화합니다.

참고: 타사 솔루션인 Viesus Cloud는 고해상도 이미지 확대 서비스를 제공합니다. 자세한 내용은 [Viesus](https://viesus.cloud) [Cloud](https://viesus.cloud) 웹 사이트의 내용을 참조하세요.

- **•** 단위: Fiery JobFlow의 Enfocus Pitstop 보고서에서 사용되는 값의 기본 측정 단위입니다.
- **•** SMTP: 이메일 알림에 사용할 나가는 SMTP 서버를 설정합니다. 사용자가 고유한 이메일 서버를 통해 알 림을 보내는 경우 여기서 서버를 설정합니다. 그렇지 않으면 알림이 EFI 알림 서비스를 통해 전송됩니다.
- **•** 프록시 설정: 프록시 서버를 설정 및 활성화하여 방화벽 안팎에서 투명하게 통신합니다.
- **•** 작업 삭제: 필요한 경우 1일, 3일, 5일, 15일, 30일 또는 60일마다 작업을 자동으로 삭제하도록 예약을 설 정합니다.
- **•** JobFlow 알림: 알림이 설정되어 있다면, 예정된 릴리스의 업데이트 및 새로운 샘플 워크플로우 등의 앱 알림을 수신할 수 있습니다.

## 위치

Fiery JobFlow 위치를 추가하여 작업의 제출, 보관 및/또는 출력을 위한 다른 방법을 생성할 수 있습니다.

#### **SmartFolders**

SmartFolders는 작업 제출을 위한 기본 위치입니다. Fiery JobFlow(을)를 설치하는 동안 사용 가능한 공간이 더 많은 Fiery JobFlow 서버 드라이브에 SmartFolders라는 루트 폴더가 자동으로 설정됩니다. 사용자가 워크플로우를 생성하면, Fiery JobFlow(은)는 루트 폴더 아래에 워크플로우의 하위 폴더를 자 동으로 생성합니다. 여러 작업을 포함하는 작업을 제출하거나 보관(.zip 파일)하려면 컴퓨터의 바탕 화면 에서 브라우저로 끌어서 놓기 작업을 사용할 수 있습니다.

Fiery servers FS400 이상 버전에서는 Fiery JobFlow 버전 2.9.2 이상 버전이 처음으로 설치될 때 Smartfolders는 J: 드라이브에 생성됩니다. Fiery JobFlow 버전 2.6.1 이상 버전이 있고 Fiery JobFlow 버전을 2.9.2(으)로 업그레이드한 경우 Smartfolders는 E: 드라이브에서 계속 생성됩니다.

참고: FS350 또는 이전 버전의 Fiery servers에서는 SmartFolders가 E:드라이브에 생성됩니다.

#### 추가 Fiery JobFlow 위치

SMB, FTP, sFTP, 이메일, Dropbox 및 Fiery 위치를 다른 Fiery JobFlow 위치로 사용할 수도 있습니 다.

참고: SMB, FTP, sFTP 또는 Fiery 위치를 추가하는 경우 연결 테스트를 선택하여 성공적으로 연결되는 지 확인할 수 있습니다. 각 서비스의 관리자에게서 위치에 대한 상세 정보와 필요한 사용자 이름 및 암호 를 받아야 합니다.

- **•** SMB: SMB 위치를 추가합니다.
- **•** FTP: FTP 위치를 추가합니다. Fiery JobFlow(은)는 기본 포트를 할당합니다.
- **•** sFTP: FTP 보안 위치를 추가합니다. Fiery JobFlow(은)는 기본 포트를 할당합니다.
- **•** Dropbox: 한 번에 하나 이상의 Dropbox 계정에 Fiery JobFlow(을)를 연결할 수 있습니다. Fiery JobFlow 서버 관리자가 기본 Dropbox 계정을 설정하며, 이 계정은 외부 검토자가 승인할 때나 내부 검토자가 언제 어디서나 작업을 승인하거나 거부할 때 사용합니다.
- **•** Fiery: Fiery server, Fiery XF 또는 Fiery Central 서버를 출력 위치로 추가합니다. 추가되면 Fiery XF가 Fiery 출력 옵션 목록에서 별도 항목으로 표시됩니다.

참고: Fiery XF가 출력 위치로 추가되면 프린터 목록에서 프린터를 선택해야 합니다. 워크플로우 및 용지 프리셋은 Fiery XF 전용이며, XF 클라이언트 컴퓨터인 Fiery Command WorkStation에서나 이러한 프리셋 생성을 지원하는 다른 어플리케이션에서 생성할 수 있습니다. 프리셋을 생성하면 출력 위치로 Fiery XF를 선택했을 때 출력 모듈의 옵션으로 표시됩니다.

**•** 이메일: 이메일 입력 및 출력 위치를 추가합니다.

#### 백업 및 복원을 클릭합니다

작업을 제외한 설정, 리소스 및 워크플로우를 백업 및 복원할 수 있습니다.

계정 설정의 탭에서 백업 위치를 지정하고 백업과 복원을 모두 실행할 수 있습니다. 백업을 복원하는 과정에 서 Fiery JobFlow의 모든 현재 작업이 삭제됩니다.

#### 백업을 선택합니다

- **•** 위치 선택: Fiery JobFlow 내에서 이미 추가된(SMB, FTP, sFTP 또는 Dropbox) 위치 중에서 선택합니 다. 각 위치에서 허용되는 최대 백업 수는 30입니다. 위치에 대해 31번째 백업이 시작되면 가장 오래된 백 업이 삭제됩니다. 위치를 선택하면 백업이 하루에 한 번씩 자동으로 수행됩니다. 위치에 50MB 이상의 여 유 공간이 있는지 확인하십시오.
- **•** 지금 백업 버튼: 계정 설정, 모듈 설정, 리소스, 워크플로우를 수동으로 백업하려면 클릭합니다.

#### 복원을 선택합니다

복원 옵션 기능에는 다음과 같은 옵션이 있습니다.

- **•** 지정 위치에서: 지정 위치에서 복원할 백업 파일을 선택합니다.
- **•** 최근 백업에서: 선택한 위치에서 날짜별로 정렬되어 표시된 백업 목록 중에서 선택합니다. 테이블의 추가 열에는 백업 파일의 이름과 각 파일의 설정 상세 정보가 표시됩니다.
- **•** 복원 버튼: 백업 위치를 선택한 상태에서 복원을 시작하려면 클릭합니다.

## 자동 백업 및 복원

Fiery JobFlow는 워크플로우, Fiery JobFlow 리소스 및 설정을 로컬 시스템의 다음 위치에 매일 자동으로 백업합니다.

E:/efi/server/persist/fieryjobflow/backup.

- **•** Fiery 백업: Fiery 백업 작업은 E:/efi/server/persist/fieryjobflow/backup으로부터 모든 데이터를 복사합 니다.
- **•** Fiery 복원: Fiery 복원 작업은 파일을 E:/efi/server/persist/fieryjobflow/backup으로 복사합니다.
- **•** Fiery 복원 작업은 E:/efi/server/persist/fieryjobflow/restore\_data에 터치 파일을 만듭니다.
- **•** Fiery 서버를 재부팅한 후, Fiery JobFlow는 E:/efi/server/persist/fieryjobflow/backup으로부터 리소스 를 복원하고 E:/efi/server/persit/fierviobflow/restore\_data 파일을 삭제합니다.

Fiery JobFlow 백업 파일은 J://.FieryJobFlowBackup 위치에 생성됩니다. 백업은 하루에 한 번 시작되며 자 정에 발생합니다. 백업 폴더에는 최대 14개의 백업 파일이 저장되며, 오래된 파일은 자동으로 삭제되어 휴지 통 폴더로 보내집니다.

J://.FieryJobFlowBackup 폴더는 Fiery JobFlow 제거 중에 삭제되어아 합니다.

이것은 Fiery 에 설치된 Fiery JobFlow에 적용됩니다. Fiery JobFlow가 독립 실행형 시스템에 설치되는 경 우 백업 위치가 설정되어 있으면 자동 백업도 수행합니다.

## 라이선스

계정 설정 > 라이선스 탭에서 라이선스 정보를 찾을 수 있습니다.

무료 버전 Fiery JobFlow Base의 경우 브라우저에 지금 업그레이드 버튼이 있습니다. 정식 버전 Fiery JobFlow(으)로 업그레이드하려면 이 버튼을 클릭하세요.

#### 참고:

- **•** 라이선스 활성화 창에서 라이선스 활성화 코드(LAC)를 활성화하려면 유효한 SMSA가 있는지 확인하십 시오.
- **•** JobFlow를 Fiery Software Manager에서 다음 버전으로 업그레이드하려면 LAC가 있고 유효한 SMSA가 활성화되어 있는지 확인하십시오.

라이선스 페이지에는 다음이 표시됩니다.

- **•** 라이선스 활성화 코드
- **•** 비활성화 탭
- **•** 소프트웨어 유지 보수 및 지원 계약(SMSA)

SMSA 상태 알림은 SMSA 유효 기간 중 최근 30일 동안 JobFlow 화면과 Fiery Software Manager에서 표 시됩니다. 이러한 알림은 사용자 이메일로 전송됩니다. 알림에서 지금 갱신을 클릭하여 SMSA를 갱신합니다.

참고: SMSA가 만료되면 Fiery JobFlow 현재 버전을 계속 사용할 수는 있지만 다음 버전으로 업그레이드할 수는 없습니다.

Fiery JobFlow 라이선스를 비활성화하려면 Fiery JobFlow를 무료 Fiery JobFlow 버전으로 되돌려야 합니 다. 비활성화를 클릭하면, 라이선스 관리자로 리디렉션됩니다. Fiery JobFlow 전체 버전을 재활성화 하려면 라이선스 관리자에서 Fiery JobFlow 라이선스 입력하고 이 페이지를 다시 로드합니다.

Fiery JobFlow 업데이트는 Windows 작업 표시줄의 아이콘으로 액세스할 수 있는 Fiery Software Manager를 통해 관리됩니다. 업데이트 확인 아이콘은 Fiery Software Manager 창의 오른쪽 상단 모서리에 있습니다.

# <span id="page-8-0"></span>모듈 설정

관리자는 Fiery JobFlow 모듈의 기본값 설정을 변경할 수 있습니다. Fiery JobFlow 모듈에 대한 자세한 내 용은 [모듈 정보\(](#page-12-0)13페이지)를 참조하십시오.

Collect, Fiery Preflight, Image Enhance, Impose, Output및 Pages 모듈은 무료 버전 Fiery JobFlow Base 및 라이선스 버전 Fiery JobFlow 모두에서 사용할 수 있습니다. Fiery JobFlow Base(은)는 내장된 Fiery servers에서 무료로 사용할 수 없습니다. 내장된 Fiery server에서 Fiery Productivity Package 또는 Fiery Automation Package에 대해 유효한 라이선스가 필요하기 때문입니다.

- **•** Collect: 지정된 작업 또는 페이지 수나 지정된 시간에 도달한 후 작업을 릴리스하려면 작업 수, 페이지 수 또는 시간 기준에서 선택합니다. 더불어, 다른 작업 릴리스 옵션을 지정하여 수집된 작업을 릴리스하는 방 식 및 순서를 세부 설정할 수 있습니다. 최대 대기 시간을 지정하여 다른 모든 Collect 설정을 재정의하는 작업을 릴리스할 수 있습니다.
- **•** Fiery Preflight: Fiery Preflight 프리셋을 선택합니다. 표시된 프리셋은 Fiery JobFlow(이)가 연결된 Fiery server에서 설정한 것입니다. Fiery servers에서 다음 옵션 패키지 중 하나가 활성화되어 있지 않 으면 Fiery Preflight 모듈은 작동하지 않습니다.
	- **•** FS350 및 이하 버전의 Fiery servers(은)는 Fiery Graphic Arts Package, Premium Edition(을)를 활성화합니다.
	- **•** FS400 및 이상 버전의 Fiery servers(은)는 Fiery Graphic Arts Pro Package(을)를 활성화합니다.

참고: Fiery Preflight(은)는 정식 버전의 Fiery Automation Package(와)과 함께 내장된 Fiery servers(FS400 및 이상 버전)에서 사용할 수 있습니다.

- **•** Image Enhance: Fiery Image Enhance Visual Editor에서 가져온 프리셋 목록에서 선택합니다.
- **•** Impose: Fiery Impose에서 가져온 템플릿 목록에서 선택합니다. Impose모듈을 사용하려면 Fiery JobFlow(이)가 설치되어 있는 컴퓨터에 활성화된 Fiery Impose 라이선스가 있어야 합니다.
- **•** 출력: Fiery server, Fiery XF, Fiery Central 프린터 그룹, Dropbox 계정, SMB, FTP, 이메일 또는 sFTP 위치에서 선택합니다. Fiery server(을)를 선택한 경우 작업 프리셋을 선택합니다. 관리자는 출력 Fiery server(을)를 사용할 수 없는 경우 최대 2개의 대체 Fiery servers(을)를 추가할 수 있습니다.

참고: 대체 Fiery 기능은 라이선스가 부여된 버전의 Fiery JobFlow에서만 사용할 수 있습니다.

**•** Pages: 작업 분할 또는 페이지 추출을 선택하여 작업을 분할하거나 작업에서 추출할 페이지나 페이지 범 위를 지정합니다. 변수 변경을 클릭하여 페이지 및 페이지 범위를 지정할 수 있습니다.

Approve, Correct, Connect, Preflight, 그리고 AI Image Scale 모듈은 오직 정식 버전 Fiery JobFlow에서만 사용할 수 있습니다.

- **•** Approve: 검토자에게 자동 알림을 보내기 위해 예약을 설정합니다. 매일, 2일마다, 3일마다 또는 안 함 중 에서 선택합니다. 검토자가 5번의 알림 이후에도 응답하지 않으면 작업이 취소됩니다.
- **•** Correct: Correct 모듈의 작업 목록에서 선택합니다.
- **•** Connect: 타사 어플리케이션을 사용하여 PDF 동작을 편집 또는 적용합니다.
- **•** Preflight: Profile 메뉴에서 작업에 적용할 원하는 프리플라이트 템플릿을 선택합니다.
- **•** AI Image Scale: 품질 저하 없이 이미지를 업스케일링합니다.

참고: 관리자는 Preflight 및 Correct 모듈에서 사용할 사용자 지정 Enfocus PitStop Pro Smart Profiles, 동 작 목록 및 변수 집합을 가져올 수도 있습니다.

Correct, Connect, Preflight, 그리고 출력 모듈은 Master Variables(을)를 지원합니다. Master Variables을 사용하여 모듈의 기본 설정을 재정의하거나 업데이트할 수 있습니다. 자세한 내용은 [Master Variables](#page-28-0)(29 페이지)을 참조하십시오.

## 리소스

관리자는 Fiery JobFlow에서 사용할 수 있도록 리소스를 가져오고 내보낼 수 있습니다.

관리자 > 리소스 > 리소스 탭에서 리소스를 가져오고 내보낼 수 있습니다.

리소스를 가져온 후, 원하는 위치로 내보내서 저장할 수 있습니다.

## 리소스 내보내기

Fiery JobFlow로 가져오는 리소스를 나중에 사용하기 위해 내보내고 저장할 수 있습니다. 관리자 > 리소스 > 리소스 탭에서 리소스를 내보낼 수 있습니다. 내보낼 수 있는 리소스는 리소스 탭 하단 섹 션에 표시됩니다.

#### 리소스 내보내기

단일 리소스 또는 여러 리소스를 내보낼 수 있습니다.

- **1** 하나의 리소스를 내보내려면 리소스 확인란을 선택하고 섹션 헤더에서 내보내기 아이콘을 클릭합니 다. 리소스가 다운로드 폴더에 압축 폴더로 다운로드됩니다. 그런 다음 폴더를 열거나 워크플로우가 다운 로드된 위치를 볼 수 있습니다.
- **2** 여러 개의 리소스를 내보내려면 해당 리소스 확인란을 선택하고 섹션 헤더에서 내보내기 아이콘을 클 릭합니다. 리소스가 다운로드 폴더에 하나의 압축 폴더로 다운로드됩니다. 그런 다음, 폴더를 열어서 내보낸 리 소스 목록을 확인할 수 있습니다.

참고: Connect 패키지(.zip)는 내보낼 수 없습니다.

## 리소스 가져오기

관리자는 끌어다 놓기 작업을 통해서나 파일이 저장된 위치로 이동하여 Fiery Impose 템플릿 및 Image Enhance Visual Editor 프리셋, Connect 패키지, 사용자 지정 Smart Preflight Profiles, 동작 목록, Enfocus PitStop Pro의 변수 집합을 가져올 수 있습니다.

Smart Preflight Profiles, 동작 목록, Connect 패키지 및 Enfocus PitStop Pro의 변수 집합을 가져오려면 라이선스가 부여된 Fiery JobFlow 버전을 사용해야 합니다. Fiery Impose 템플릿과 Image Enhance Visual Editor 프리셋은 Fiery JobFlow Base와 Fiery JobFlow에서 모두 사용할 수 있습니다.

참고: Fiery Impose 템플릿을 사용하려면 기본 템플릿인 경우에도 컴퓨터에서 Fiery Impose 라이선스를 활 성화해야 합니다.

Fiery Impose 템플릿 및 Image Enhance Visual Editor 프리셋은 컴퓨터에서 Command WorkStation가 설 치된 다음과 같은 위치에 저장됩니다.

- **•** Windows 컴퓨터:
	- Image Enhance Visual Editor 프리셋: C:\ProgramData\Image Enhance Visual Editor\Preset
	- Fiery Impose 템플릿: C:\Users\logged-in-user\Documents\Impose\template 이는 기본 위치이며 사용자가 Command WorkStation 환경설정에서 변경할 수 있습니다.
- **•** Mac OS 컴퓨터:
	- **•** Image Enhance Visual Editor 프리셋: Applications/Fiery/Image Enhance Visual Editor/Image Enhance Visual Editor.app

위의 위치를 마우스 오른쪽 버튼으로 클릭하여 패키지 내용 표시 > Contents/SharedSupport/Preset 을 선택합니다.

• Fiery Impose 템플릿: \Users\logged-in-user\Documents\Impose\template 이는 기본 위치이며 사용자가 Command WorkStation 환경 설정에서 변경할 수 있습니다.

## 리소스 가져오기

Preflight Profiles, 동작 목록 및 변수 집합을 Fiery JobFlow(으)로 가져오기 전에 이러한 항목을 PitStop Pro에서 생성하여 내보내야 합니다. PitStop Pro의 표준 프리플라이트 프로파일 및 동작 목록은 기본적으로 Preflight 및 Correct 모듈에 나열됩니다.

- **1** Fiery JobFlow에 관리자로 로그인합니다.
- **2** Fiery JobFlow 창 오른쪽 상단에서 관리자 옆의 화살표를 클릭합니다.
- **3** 리소스를 선택합니다.
- **4** 다음 중 하나를 수행합니다.
	- **•** 업로드할 파일을 끌어다 놓으십시오(또는 여기를 클릭)를 클릭하고 리소스 위치로 이동한 후 열기 를 클릭합니다.
	- **•** 가져오려는 파일을 찾아 업로드할 파일을 끌어다 놓으십시오(또는 여기를 클릭). 영역으로 끌어옵 니다.

지원되는 파일 유형:

- **•** Impose 템플릿(.dbt)
- **•** 이미지 향상 프리셋(.xml)
- **•** 프리플라이트 프로파일(.ppp)
- **•** 동작 목록(.eal)
- **•** 변수 집합(.evs)
- **•** Connect 패키지(.zip)

한 번 업로드할 때 이러한 파일 유형을 혼합해서 가져올 수 있습니다.

참고: 파일 형식이 잘못된 경우 파일 유형이 지원되지 않는다는 메시지가 표시됩니다.

## XML 티켓 매퍼

티켓 매퍼를 사용하면 XML 티켓 속성을 Fiery JobFlow 마스터 변수로 매핑할 수 있습니다. XML 형식만 지 원됩니다.

Fiery JobFlow에서 매핑을 생성하고, 매핑을 저장하고, 매핑을 사용할 수 있습니다.

- **•** XML 티켓을 가져오고 모든 XML 속성 경로를 표시할 수 있습니다.
- **•** XML 속성 경로에 대해 모듈 설정이나 Fiery 작업 속성(PPD 키)을 선택할 수 있습니다.
- **•** XML과 Fiery 작업 속성 간에 선택한 매핑은 Fiery JobFlow 워크플로우에서 사용될 수 있는 형식으로 저 장해야 합니다.
- **•** XML 티켓을 워크플로우에 연결할 수 있습니다.
- **•** 워크플로우를 만든 후 해당 워크플로우에 XML 티켓을 가져다 놓을 수도 있습니다.
- **•** 작업이 XML 및 작업에서 지정된 경로로부터 가져와지고 할당된 값으로 처리를 시작합니다.
- **•** 진행 중인 작업과 완료된 작업은 작업 페이지에서 확인할 수 있습니다.
- **•** Command WorkStation에 있는 작업 속성에 대한 XML 티켓 값의 매핑을 확인할 수 있습니다.
- **•** 또한 작업 > 개요로부터 XML 티켓의 매핑을 확인할 수도 있습니다.
- **•** 티켓 매퍼는 여러 파일이 티켓으로 지정되고 파일 배열이 포함된 경우 병합된 PDF로 통합된 작업 작업을 생성합니다.

기본 임포징 템플릿이 작업에 할당되는 경우는 다음과 같습니다.

- **•** Fiery Impose 라이선스를 비활성화하고 사용자 지정 임포징 템플릿이 할당된 티켓 매퍼가 있는 워크플로 우에 XML 작업을 놓는 경우
- **•** 존재하지 않는 XML의 사용자 지정 임포징 템플릿 이름이 있는 워크플로우에 XML 작업을 드롭하는 경우

## XML 티켓 매퍼 가져오기

- **1** Fiery JobFlow에 관리자로 로그인합니다.
- **2** Fiery JobFlow 창 오른쪽 상단에서 관리자 옆의 화살표를 클릭합니다.
- **3** 리소스 > 티켓 매퍼 를선택합니다.
- **4** 다음 중 하나를 수행합니다.
	- **•** 업로드할 티켓을 끌어다 놓으십시오(또는 여기를 클릭)를 클릭하고 해당 리소스 위치로 이동한 후 열기 를 클릭합니다.
	- **•** 가져오려는 티켓을 찾아 업로드할 티켓을 끌어다 놓으십시오(또는 여기를 클릭). 영역으로 끌어옵니다.
- **5** XML 티켓을 선택하고 열기를 클릭합니다. 티켓 가져오기 창이 나타나서 티켓 속성, 값, 마스터 변수 열이 있는 표 형식으로 티켓 매핑 이름을 표시합 니다.
- **6** 마스터 변수 드롭다운 메뉴에서 모든 적절한 티켓 속성 및 해당되는 마스터 변수를 선택합니다.

<span id="page-12-0"></span>참고: Command WorkStation에서 작업 속성 매핑 마스터 변수를 선택합니다.

예:

- **•** 위치 > JobPath: 파일을 가져올 위치를 정의합니다.
- **•** Fiery > 매수
- **•** Fiery > 프리셋

#### 참고:

- **•** 동일한 마스터 변수를 두 번 선택할 수 없습니다.
- **•** 이름이 같은 두 개의 XML 티켓을 가져올 수 없습니다.
- **7** XML 티켓 매핑의 이름을 적절히 지정하고 저장을 클릭합니다. 가져온 XML 티켓 매핑이 티켓 매퍼 탭 아래에 표시됩니다.

# 모듈 정보

Fiery JobFlow에서 생성하는 각 워크플로우는 작업 파일에서 특정 동작을 실행하는 일련의 모듈로 구성되어 있습니다. 서로 다른 유형의 작업을 위해 여러 워크플로우를 생성할 수 있으며, 각 워크플로우는 다양한 모듈 그룹을 포함할 수 있습니다.

Fiery JobFlow에서 사용할 수 있는 모듈은 다음과 같습니다.

- **•** Input Sources(13페이지)
- **•** [Connect](#page-13-0)(14페이지)
- **•** [AI Image Scale\(](#page-15-0)16페이지)
- **•** [Convert](#page-16-0)(17페이지)
- **•** [Collect\(](#page-16-0)17페이지)
- **•** [Fiery Preflight](#page-18-0)(19페이지)
- **•** [Image Enhance\(](#page-18-0)19페이지)
- **•** [Impose](#page-18-0)(19페이지)
- **•** [Pages\(](#page-19-0)20페이지)
- **•** [Approve\(](#page-20-0)21페이지)
- **•** [Correct](#page-21-0)(22페이지)
- **•** [Preflight](#page-22-0)(23페이지)
- **•** [Output\(](#page-23-0)24페이지)

관리자가 모듈 설정을 지정/구성할 수 있습니다. [모듈 설정\(](#page-8-0)9페이지) 항목을 참조하십시오.

## Input Sources

워크플로우를 생성할 때 Input Sources 모듈이 자동으로 추가됩니다.

Fiery JobFlow에는 워크플로우에 사용할 수 있는 많은 입력 소스가 있습니다. Fiery JobFlow 서버에 설정되 어 있는 다양한 위치(예: SMB, FTP, sFTP, Dropbox 계정, 이메일 계정 또는 SmartFolder)에서 파일을 가 져올 수 있습니다. 또한 끌어서 놓기 작업을 사용하여 단일 작업, 여러 파일 또는 보관 파일(.zip 파일)을 컴퓨

<span id="page-13-0"></span>터 데스크탑에서 브라우저 창의 워크플로우 이름에 제출할 수 있습니다. 입력 소스는 워크플로우에서 SmartFolder로 표시됩니다.

참고: 여러 개의 작업이 포함된 보관 파일이나 폴더를 제출하는 경우 Fiery JobFlow에서 작업이 병합됩니다. 작업은 파일/작업 이름의 사전 순으로 병합됩니다.

보관된 파일의 모든 입력 소스에 작업을 제출할 수 있습니다. Dropbox를 제외한 폴더의 모든 입력 소스에 작 업을 제출할 수 있습니다.

SMB, FTP, sFTP 또는 Dropbox 위치는 Fiery JobFlow 관리자가 설정해야 하며, 관리자 > 계정 설정 > 위 치에서 각 위치 유형에 대한 여러 개의 인스턴스를 설정할 수 있습니다.

SmartFolder는 특정 워크플로우로 작업을 제출하기 위한 입력 대기열 역할을 하는 폴더입니다. 워크플로우 와 SmartFolder는 일대일로 매핑됩니다. 각 SmartFolder는 루트 폴더 아래에 SmartFolders라는 이름으로 생성되며, Fiery JobFlow를 설치하는 동안 자동으로 설정됩니다. 자세한 내용은 [작업 제출\(](#page-30-0)31페이지)을 참 조하십시오.

다음을 수행할 수 있습니다.

- **•** 사용자 이름, IMAP 서버 위치, 로그인 자격 증명, 입력 이메일 주소 및 이메일 제목을 사용하여 이메일 입 력 위치를 구성할 수 있습니다.
- **•** 각 Fiery JobFlow 워크플로우에 대해 하나의 이메일 입력 구성만 선택할 수 있습니다.
- **•** Fiery JobFlow는 수신 이메일에서 PDF 첨부 파일을 자동으로 추출하고 처리합니다.
- **•** Fiery JobFlow는 발신자와 제목이 Fiery JobFlow 위치의 이메일 입력 구성과 일치하는 경우 수신 이메 일을 처리합니다.
- **•** 이메일이 아직 읽지 않고 발신자와 제목이 선택한 이메일 입력 구성과 일치하는 경우 Fiery JobFlow에서 첨부 파일을 다운로드합니다.
- **•** Fiery JobFlow에서 이메일을 처리하면 이메일 상태가 읽음으로 변경됩니다.
- **•** 이메일이 처리되면 이메일 발신자 세부 정보를 포함한 이메일 본문의 사본이 Fiery JobFlow Vault에 저 장됩니다.
- **•** email\_settings.config를 통해 이메일 확인 시간 제한을 구성할 수 있습니다.

## **Connect**

Connect 모듈을 사용하면 Connect 패키지, 스크립팅 또는 Hot Folder를 통해 타사 어플리케이션에 연결할 수 있습니다.

참고: Connect 모듈은 라이선스가 부여된 버전의 Fiery JobFlow에서만 사용할 수 있습니다.

Connect 모듈을 사용하여 다음 중 하나를 수행합니다.

- **•** 기본 작업을 Fiery JobFlow에서 지원하는 형식으로 변환합니다. 이렇게 하려면 Convert 이전에 Input 이 후 곧바로 Connect 모듈을 워크플로우에 추가합니다. 작업의 요구 사항에 따라, 다른 설정값과 매개 변수 를 사용하여 Connect 모듈의 인스턴스를 복수 추가할 수 있습니다.
- **•** PDF 작업을 워크플로우에 있는 정상적인 단계로 수정합니다. 이렇게 하려면 워크플로우 아무 곳에나 Connect 모듈을 추가합니다.

참고: Connect 모듈이 사용하는 핫 폴더는 Fiery Hot Folders가 아닙니다.

Fiery JobFlow 워크플로우에 있는 PDF에 동작을 적용하는 타사 어플리케이션 스크립트 또는 Hot Folder의 위치를 지정할 수 있습니다. 예를 들어, 타사 어플리케이션에서 이미지를 향상시키거나 CorelDraw와 같이 다른 어플리케이션에서 생성된 문서를 PDF로 변환하려고 할 수 있습니다.

Connect 모듈을 사용하면 사전 정의된 스크립트를 선택하거나, 사용자 지정 스크립트를 지정하거나, Hot Folder 설정을 사용할 수 있습니다. 최대 대기 시간 옵션을 사용하여 스크립트를 실행한 후에 작업을 출력 위 치에 유지할 최대 시간을 초 단위로 지정할 수 있습니다.

참고: 스크립팅은 사용자가 특정 기술과 지식 수준을 가지고 있다고 가정합니다. Connect 모듈은 스크립팅의 기본 지식을 잘 알고 있고 인수 등의 개념을 이해하는 사용자를 위한 것입니다. 스크립트를 잘못 작성하여 발 생한 결과에 대해서는 어떠한 책임도 지지 않습니다. Fiery JobFlow는 숙련된 사용자가 문제를 해결할 수 있 도록 오류를 대한 로그를 제공합니다.

Fiery JobFlow는 간단한 스크립트 샘플 및 인수를 제공하지만 스크립트 작성 방법에 대한 정보는 제공하지 않습니다. 샘플을 보려면 샘플 위치에서 <https://resources.fiery.com/jobflow/library> 항목을 참조하십시오. <https://resources.fiery.com/JobFlow/ConnectCookbook>항목도 참조하십시오.

참고: 워크플로우에서 사전 정의된 스크립트 위치 또는 사용자 정의 스크립트 또는 Hot Folder 위치를 선택 할 수 있습니다. 동일한 워크플로우에서 이 3가지를 모두 지정할 수는 없습니다. 관리자 > 모듈 설정에서 Connect에 대한 기본 설정을 지정할 수 있지만, 아무 워크플로우에 대해서 편집될 수도 있습니다.

Output 모듈 이후에 Connect 모듈을 추가할 수 있습니다. 이 기능은 라이선스가 있는 Fiery JobFlow 버전에 서만 사용할 수 있습니다. 모든 출력 위치를 추가할 수 있습니다. Connect 패키지, 스크립트, Hot Folders 등 의 모든 Connect 기능은 이 모듈에서 사용할 수 있습니다. Output 모듈 이후에 Connect 모듈을 하나만 추가 할 수 있습니다. 작업이 Connect 모듈에 도달하기 전에 작업이 할당된 Output 위치로 전송됩니다.

이 옵션은 일반 워크플로우에서만 사용할 수 있으며 프린터별 워크플로우에 사용할 수 없습니다.

Output 모듈에 대한 자세한 정보는 [출력](#page-23-0)(24페이지)의 내용을 참조하십시오.

#### Connect 패키지 설정

Connect 패키지는 스크립트를 실행하기 위해 필요한 모든 구성 요소가 있는 보관된 압축 폴더입니다. Connect 패키지는 타사 응용 프로그램 스크립트 사용을 간소화합니다.

Connect 패키지를 리소스로 Fiery JobFlow에 가져올 수 있습니다. 가져오는 각 Connect 패키지는 Connect 패키지 목록에서 옵션으로 표시됩니다.

참고: Connect 패키지(.zip)는 내보낼 수 없습니다.

Connect 패키지 라디오 버튼을 선택하고 목록에서 스크립트를 선택합니다. 이 스크립트를 실행하는 데 필요 한 모든 구성 요소는 사전 정의됩니다. 변수 변경 링크를 클릭하여 추가 매개 변수를 업데이트할 수 있습니다. 실행 시간, 상대 실행 시간, 옵션 등과 같은 내부 매개 변수는 Fiery JobFlow 인터페이스에 표시되지 않습니 다.

Connect 패키지는 Master Variables(을)를 지원합니다. Master Variables를 사용하여 모듈의 기본 설정을 재정의하거나 업데이트하고 워크플로우 내 작업의 이름을 바꿀 수 있습니다. 자세한 내용은 [Master](#page-28-0) [Variables](#page-28-0)(29페이지)의 내용을 참조하십시오.

Fiery JobFlow 2.8 이상을 사용하는 경우 Connect 모듈에서 Master Variables를 사용하여 작업 이름을 바 꿀 수 있습니다. 이렇게 하면 Fiery 서버에서 작업을 쉽게 식별할 수 있습니다.

참고: 업데이트된 작업 이름은 Fiery server에만 표시되지만 Fiery JobFlow 원래 작업 이름은 그대로 유지 됩니다.

#### 스크립트 설정

스크립트 라디오 버튼을 선택하고 사용하려는 스크립트 위치를 입력합니다.

사용자 정의 스크립트를 지원하기 위해 Fiery JobFlow에서는 스크립트를 사용하여 작업을 처리하는 데 필요 한 모든 필수 정보를 제공합니다. Fiery JobFlow는 다음과 같은 인수를 제공합니다.

- **1** 입력 위치: Fiery JobFlow가 파일을 처리할 수 있도록 할 임시 위치입니다.
- **2** 출력 위치: Fiery JobFlow가 처리된 파일이 복사될 때까지 대기하는 임시 위치입니다.
- <span id="page-15-0"></span>**3** 작업 이름: Fiery JobFlow에 표시되는 작업 이름입니다.
- **4** 워크플로우 이름: 스크립트가 시작된 워크플로우 이름입니다.
- **5** Preflight 이름: 해당 워크플로우에서 생성된 마지막 프리플라이트 보고서 위치입니다.
- **6** 자격 증명 보관: 작업이 워크플로우에서 처리되고 있는 동안 임시 위치입니다.
- **7** 다음 모듈 ID: 워크플로우의 다음 모듈에 대한 내부 ID입니다. 다음 모듈 ID는 Master Variables에 필요 합니다.

인수에는 이름이 없으며 스크립트에서 인수를 해석할 순서를 지정해야 합니다.

작업에서 스크립트를 실행하는 동안 오류가 발생한 경우 Fiery JobFlow에서 작업 탭의 오류 작업 창에 오류 로그로 연결되는 링크를 제공합니다. Fiery JobFlow는 스크립트 수정 방법에 대한 정보는 제공하지 않습니 다. 숙련된 사용자는 로그에서 제공된 정보를 사용하여 스크립트를 수정할 수 있어야 합니다.

#### Hot Folder 설정

Connect 모듈은 Hot Folders를 통해 처음 사용합니다. Hot Folder 라디오 버튼을 선택하고 입력 Hot Folder(작업이 이동할 위치)의 위치를 지정한 후 출력 Hot Folder(결과가 있을 위치)를 지정합니다. 또한 Fiery JobFlow가 표시할 작업을 끝없이 기다리지 않도록 처리 시간 제한을 지정할 수도 있습니다. 입력과 출 력 위치는 Fiery JobFlow 서버에 따라 다릅니다. Fiery JobFlow는 지정된 입력 폴더에 작업을 복사합니다. 동작이 적용되면 작업은 동일한 작업 이름을 가진 지정된 출력 폴더에 놓입니다.

다음 예시에서 입력과 출력 위치는 Fiery JobFlow 서버에 있는 Hot Folders입니다.

#### c:WhotfoldersWinput

#### c:WhotfoldersWoutput

네트워크 위치는 네트워크 위치에 대한 표준 Windows 표기법을 사용하여 지원됩니다.

#### $\text{WW}$ server\hotfolders\input

#### WWserverWhotfoldersWoutput

참고: Connect 모듈에 있는 Hot Folder는 Fiery Hot Folder가 아닙니다.

## AI Image Scale

AI Image Scale 모듈을 사용하면 타사 솔루션으로 이미지의 세부 정보를 유지하면서 이미지를 확대할 수 있 습니다. 업스케일링 너비, 인공물 제거를 지정한 후에는 타사 솔루션을 사용하여 이미지를 원격으로 처리합니 다. AI Image Scale 모듈을 사용할 수 있으려면 유효한 API 라이선스 키가 있어야 합니다.

참고: AI Image Scale 모듈은 라이선스가 부여된 버전의 Fiery JobFlow에서만 사용할 수 있습니다.

AI Image Scale 모듈을 사용하여 .jpg, .tiff, .heic, .png, .webp 형식의 이미지를 품질 저하 없이 더 높은 해 상도로 업스케일링할 수 있습니다.

AI Image Scale 모듈에는 다음 설정이 있습니다.

- **•** 해상도 향상: 업스케일링을 통해 품질 손실 없이 이미지 해상도를 향상하기 위해 원하는 방법을 선택합니 다.
- **•** 출력 해상도 업스케일링(DPI): 업스케일링 후 이미지의 출력 해상도를 지정합니다.
- **•** 업스케일링 너비: 원하는 값을 숫자로 입력하고 드롭다운 목록에서 밀리미터, 센티미터, 인치, 피트 또는 미터로 해당 측정값을 선택합니다.
- **•** 인공물 제거: 사용 가능한 옵션(스캔 및 자동 검색, 사용 안 함 또는 사용) 중에서 선택합니다.
- <span id="page-16-0"></span>**•** 이미지 보강: 이미지 보강하려면 확인란을 선택합니다.
- **•** 얼굴 디테일 향상: 얼굴 디테일을 향상하려면 확인란을 선택합니다.

#### 참고:

최소 지원 파일 크기는 5KB입니다.

## 변환

워크플로우를 생성할 때 Convert 모듈이 자동으로 추가됩니다. Convert 모듈을 사용하면 다양한 파일 형식 을 Adobe PDF 파일로 처리하고 변환할 수 있습니다.

지원되는 파일 형식은 다음과 같습니다.

- **•** BMP **•** GIF **•** DCM **•** HEIC **•** DNG **•** JPG **•** FAX **•** JPEG
- **•** Microsoft Excel **•** Microsoft PowerPoint
	- **•** PNG

**•** Microsoft Publisher

- **•** Microsoft Word
- **•** PSD

**•** SVG **•** PCX **•** TIF **•** TIFF

#### 참고:

**•** MJM

- **•** PDF 비종속 워크플로우가 필요한 작업에서는 Convert 모듈을 삭제할 수 있는 옵션이 있으며, PDF 이외 의 파일 형식으로 작업을 출력할 수 있습니다.
- **•** MJM(JDF Mime) 파일 유형은 Fiery JDF 옵션이 활성화된 Fiery servers, Fiery Central 서버 및 Fiery XF 서버에서 지원됩니다. Fiery JobFlow(은)는 숙련된 사용자가 문제를 해결할 수 있도록 오류가 발생한 경우 로그를 제공합니다.

# 수집

Collect 모듈을 사용하면 작업을 릴리스하기 전에 사용자가 작업 수집 기준을 지정할 수 있습니다. 지정된 기 준에 따라 워크플로우에 있는 작업이 기준이 충족될 때까지 기다립니다. 기준이 충족되면 작업이 워크플로우 의 나머지 모듈로 보내집니다.

Collect 모듈은 워크플로우의 Convert 모듈 이후에만 추가할 수 있습니다.

Collect 설정이 지정된 작업은 작업 > 개요 > 수집된 작업 또는 작업 > 모든 작업 > 수집된 작업에 표시됩니 다.

Collect 모듈에는 다음 설정이 있습니다.

- **•** 작업 수: 작업이 워크플로우의 다음 모듈로 릴리스되기 전에 수집해야 할 작업 수를 지정합니다. 예를 들 어, 작업 수를 50으로 지정할 수 있습니다. 워크플로우의 작업은 릴리스되기 전에 작업 카운트가 50이 될 때까지 기다립니다.
- **•** 페이지 수: 작업이 워크플로우의 다음 모듈로 이동하기 전에 수집해야 할 페이지 수를 지정합니다. 예를 들어, 페이지 수를 100으로 지정할 수 있습니다. 워크플로우의 작업은 수집되고 있는 작업의 총 페이지 수가 100이 될 때까지 기다립니다.
	- **•** 정확히 일치: 페이지 수는 워크플로우에서 다음 모듈로 릴리스되기 전에 수집할 정확한 페이지 수를 지 정합니다. 예를 들어, 페이지 수를 10으로 지정하고 정확히 일치를 선택할 수 있습니다. 작업 흐름은 컬 렉션을 다음 모듈로 릴리즈하기 전에 정확하게 10페이지를 기다립니다. 오버플로 작업을 수집하기 위 해 또 다른 컬렉션이 시작됩니다.
- **•** 시간: 워크플로우의 다음 모듈로 작업을 릴리스할 시간을 지정합니다.

참고: 관리자 사용자는 관리자 > 계정 설정 > 프로필 > 시간 형식에서 12시간제 또는 24시간제 형식으로 시간 형식을 설정할 수 있습니다.

또한, 다음 설정을 지정할 수 있습니다.

- **•** 작업 릴리스: 수집된 작업이 릴리스되는 방법을 선택합니다. 목록의 옵션은 다음과 같습니다.
	- **•** 개별: 각 수집 작업이 개별적으로 릴리스됩니다.
	- **•** 병합: 개별 작업이 병합되어 하나의 작업으로 처리됩니다.
	- **•** 한 부씩 인쇄: 개별 작업이 병합될 때 동일한 페이지로 표시된 모든 페이지가 병합됩니다. 예를 들어, 작업이 5개 있는 경우 각 작업의 1페이지가 병합됩니다. 여러 소책자를 임포지션하거나 여러 작업을 묶을 때 이 옵션을 사용할 수 있습니다.

참고: 취합된 작업이 병합됩니다. 병합 없이 취합할 수 없습니다.

- **•** 작업이 릴리스되는 순서입니다. 목록의 옵션은 다음과 같습니다.
	- **•** 제출 시간별: 작업은 릴리스될 때 FIFO(선입 선출) 규칙을 따릅니다.
	- **•** 이름별: 작업이 알파벳 순으로 릴리스됩니다.
- **•** 최대 대기 시간: 다음 모듈로 작업을 릴리스하기 전에 도착 후 대기하는 최대 시간(분)을 지정합니다.

참고: 다른 릴리스 조건이 충족되기 전에 최대 대기 시간이 지나면, 이 설정은 다른 수집 설정보다 우선합 니다.

참고: Collect 설정을 재정의하도록 선택한 경우, 개요 및 모든 작업 탭의 수집된 작업 카테고리에서 지금 릴 리스 링크를 클릭할 수 있습니다.8

Collect 모듈은 다음 경우에 특히 유용합니다.

- **•** 프린터에 특정한 종류의 용지를 미리 적재하고 작업을 이 용지로만 인쇄할 경우. 미래 적재한 용지를 완벽 하게 활용하기 위해 수집되는 작업이나 페이지 수를 지정하려면 Collect 설정을 사용합니다.
- **•** 특수 잉크나 토너를 사용하는 경우. 특수 잉크나 토너를 사용해야 하는 특정한 수의 작업이나 페이지를 수 집할 때까지 기다리려면 Collect 설정을 사용합니다. 예를 들어, 하나의 특수 토너만 지원되는 경우 필요 한 수의 작업이나 페이지를 수집한 후 특수 토너로 인쇄할 때까지 기다리려면 Collect 설정을 사용합니다. 사용자는 작업 간에 토너를 전환할 필요가 없습니다.
- <span id="page-18-0"></span>**•** 용지 사이즈와 수량에 따라 명함의 자동 레이아웃을 사용해야 하는 경우. 필요한 명함 수에 따라 페이지 수 기준이 지정되는 워크플로우를 생성할 수 있습니다. 페이지 수 기준이 충족되면 작업이 자동으로 릴리 스됩니다.
- **•** 사용자가 작업을 수집하여 정확한 페이지 수와 일치하게 하여 임포즈된 시트를 최적화된 방법으로 채우려 는 경우.

# Fiery Preflight

Fiery Preflight 모듈을 사용하여 인쇄 전에 작업의 오류를 확인합니다. 이렇게 하면 인쇄 오류를 줄일 수 있 습니다. Fiery Preflight(은)는 가장 일반적인 오류 영역을 확인하여 작업이 선택한 프린터의 예상된 품질로 성공적으로 인쇄되도록 보장합니다.

Fiery Preflight(은)는 Fiery Preflight 프리셋을 사용하여 인쇄 전에 작업의 오류를 확인합니다. Fiery JobFlow(은)는 출력 장치로 지정된 Fiery server에서 사용할 수 있는 모든 프리플라이트 프리셋을 감지하고 표시합니다. 프리셋이 구성되어 있지 않으면 기본 프리셋이 표시됩니다.

Fiery Preflight(은)는 오류 보고서와 보안 설정, 페이지 크기 및 색상 공간을 포함한 작업 관련 정보를 생성 합니다.

Fiery Preflight 설정을 프리셋으로 저장할 수 있습니다. Command WorkStation에서 Fiery Preflight 프리 셋을 구성하여 확인할 오류 카테고리와 오류 보고 방법을 지정할 수 있습니다. 연결되어 있는 Fiery server 에 구성된 모든 프리셋이 Fiery JobFlow에 표시됩니다.

Fiery Preflight에서 지원하는 파일 형식: PostScript, PDF, EPS.

Fiery Preflight는 TIFF 및 PCL 파일 형식을 지원하지 않습니다.

Fiery Preflight에서는 다음과 같은 오류 카테고리를 확인할 수 있습니다.

- **•** 글꼴 누락된 글꼴 및 Courier 글꼴 대체를 확인합니다.
- **•** 별색 누락된 별색을 확인합니다. Command WorkStation 별색에서 누락된 별색을 추가할 수 있습니다.
- **•** 이미지 해상도 지정된 값보다 작은 이미지 해상도를 확인합니다.
- **•** 헤어라인 지정된 값보다 작은 라인 두께를 확인합니다.
- **•** 중복 인쇄 중복 인쇄를 확인합니다.
- **•** PostScript PostScript 오류를 확인합니다.

참고: Fiery Preflight 오류로 인해 작업에서 오류가 발생하는 경우 작업이 급속 작업이거나 오류의 중요도가 미미해 출력을 중지하지 않아도 된다면 오류를 무시하도록 선택할 수 있습니다. 이 경우 작업이 Fiery JobFlow 창의 작업 탭에 있는 오류 작업 창에 표시됩니다. 그러면 무시하시겠습니까?를 클릭하여 오류를 무 시하고 작업을 완료합니다. 모듈에 이동 또는 복사 규칙이 정의되어 있는 경우에는 무시하시겠습니까? 옵션 이 표시되지 않습니다. Correct 모듈 및 Preflight 모듈에서도 무시하시겠습니까? 옵션을 사용할 수 있으며 동일한 제한 사항이 적용됩니다.

## Image Enhance

Image Enhance 모듈은 PDF 문서에 있는 이미지를 자동으로 보정합니다. Fiery JobFlow 서버에 설치되어 있는 Command WorkStation의 Image Enhance Visual Editor에서 프리셋을 선택합니다.

#### Impose

Impose 모듈을 사용하면 작업에 다양한 임포지션 템플릿을 적용할 수 있습니다.

## <span id="page-19-0"></span>참고:

- **•** Impose 모듈을 사용하려면 Fiery JobFlow(이)가 설치되어 있는 동일한 컴퓨터에 활성화된 Fiery Impose라이선스가 있어야 합니다. Fiery Impose 라이선스가 활성화되어 있으면 기본 템플릿과 사용자 지정 템플릿을 모두 사용할 수 있습니다. Fiery Impose가 활성화되지 않은 경우 기본 템플릿 목록에서 선 택할 수 있지만, 이러한 템플릿을 사용하여 작업을 인쇄하면 인쇄된 출력에 워터마크가 표시됩니다.
- **•** Fiery Impose 템플릿을 사용하려면 v5.5 또는 이후 버전의 Command WorkStation(가)이 Fiery JobFlow와 같은 컴퓨터에 설치되어 있어야 합니다.
- **•** Command WorkStation v6.6의 Fiery JobFlow v2.7의 경우, 사용자 지정 Fiery Impose 템플릿은 Fiery Impose가 LAC(라이선스 활성화 코드)로 활성화된 경우에만 표시됩니다. Fiery Impose 동글 기반 라이 선스는 Fiery JobFlow v2.6.1 또는 이전 버전 및 Command WorkStation v6.5 또는 이전 버전에서만 사 용할 수 있습니다.

## Fiery Impose 템플릿

Fiery Impose의 기본 또는 사용자 지정 임포지션 템플릿을 추가할 수 있습니다.

템플릿에 액세스하려면 <https://resources.fiery.com/commandworkstation>에서 사용할 수 있는 최신 버전 의 Command WorkStation이 Fiery JobFlow 서버와 동일한 컴퓨터에 설치되어 있고, Fiery Impose 라이선 스가 활성화되어 있어야 합니다.

참고: Command WorkStation 소프트웨어에는 데모 버전의 Fiery Impose(이)가 설치되어 있습니다.

다음 목록에는 Fiery Impose에서 사용할 수 있는 모든 기본 템플릿이 나와 있습니다. 일반

**•** 1업 전체 블리드

소책자

- **•** 2업 무선
- **•** 2업 중철
- **•** 4업 위-위

갱업

- **•** 3업 3단 접지 브로슈어
- **•** 4업 대문 접지
- **•** 4업 Z 접기

Fiery Impose Plus 라이선스가 활성화되면 Fiery Impose 모듈의 템플릿 드롭다운 목록에 7개의 출고 시 기 본값 템플릿이 표시됩니다. Fiery Impose plus를 사용하면 큰 용지용 워크플로우 자동화를 위해 모든 Fiery JobFlow 기능을 활용할 수 있습니다.

## Pages

Pages 모듈을 사용하여 작업을 여러 작업으로 분할하거나 Fiery JobFlow 워크플로우의 작업에서 페이지를 추출합니다. 작업에서 페이지가 지정된 후 해당 작업은 워크플로우의 나머지 모듈로 릴리스됩니다. 분할된 작 업 또는 추출된 페이지는 동일한 워크플로우에서 계속됩니다. Master Variables(은)는 Pages 모듈의 모든 설정에 대해 지원됩니다.

<span id="page-20-0"></span>Pages 모듈에는 다음 설정이 있습니다.

- **•** 작업 분할: 워크플로우에서 여러 작업을 생성하기 위해 작업을 분할할 위치를 지정합니다. Fiery JobFlow(은)는 파일 이름과 페이지 범위를 사용하여 분할 작업의 이름을 자동으로 지정합니다.
	- **•** 모든 ' n ' 페이지 후: 작업을 분할할 페이지 수를 지정합니다. 예를 들어, 100 페이지의 작업을 10개의 별도 작업으로 분할할 수 있습니다. 변수 변경을 클릭하면 작업을 분할할 수 있는 번호를 지정할 수 있 습니다.
	- **•** 책갈피 수준에서: PDF 책갈피 수준에서 작업을 분할하도록 지정합니다. 변수 변경을 클릭하여 책갈피 수준을 지정할 수 있습니다.
	- **•** 페이지 번호 후: 작업을 분할할 페이지를 지정합니다. 변수 변경을 클릭하여 구체적인 페이지 및 페이지 범위를 지정하여 작업을 분할할 수 있습니다.
- **•** 페이지 추출: 작업에 보관하거나 작업에서 제거할 페이지를 지정합니다.
	- **•** 페이지 유지: 작업의 페이지 또는 페이지 범위를 지정하여 워크플로우에서 계속 진행합니다. 지정되지 않은 페이지는 작업에 유지되지 않습니다. 변수 변경을 클릭하여 유지할 페이지 및 페이지 범위를 지정 할 수 있습니다.
	- **•** 페이지 제거: 작업에서 삭제할 페이지를 지정합니다. 지정되지 않은 페이지는 워크플로우에서 계속됩니 다. 변수 변경을 클릭하여 제거할 페이지 번호 및 범위를 지정할 수 있습니다.

## 승인

Approve 모듈을 통해 사용자가 작업을 승인할 외부 및 내부 검토자를 할당할 수 있습니다. 모든 검토자는 작 업을 검토하고 프리플라이트 보고서를 조사하기 위한 링크가 포함된 이메일 알림을 받게 됩니다. 이메일 알 림을 받은 후에는 작업을 승인하거나 거부할 수 있습니다. 내부 검토자와 외부 검토자의 승인 프로세스는 유 사하며, 내부 Fiery JobFlow 검토자는 Fiery JobFlow 서버의 작업으로 직접 연결되는 링크를 받지만 외부 검토자는 Dropbox 위치 링크를 받는다는 점만 다릅니다. 관리자 상태인 사용자만 Fiery JobFlow 내에서 작 업을 승인할 수 있습니다. 이렇게 하려면 작업 탭의 승인 대기 중인 작업 섹션으로 이동하고 Approve 아이콘 을 클릭합니다.

참고: Approve 모듈은 라이선스가 부여된 버전의 Fiery JobFlow에서만 사용할 수 있습니다.

## 검토자 지정

워크플로우에 대한 검토자를 지정할 수 있습니다. Fiery JobFlow 사용자는 Fiery JobFlow에서 작업을 승인 하거나, Dropbox에서 작업을 볼 수 있는(Approve Anywhere 옵션을 선택한 경우) 내부 검토자일 수 있습니 다.

외부 검토자는 Fiery JobFlow에 직접 액세스할 수 없지만 이메일을 통해 연락합니다. 외부 검토자는 초대를 수락하여 작업을 승인 또는 거부한 후 승인할 작업을 전송하면 작업 내용과 Preflight 또는 Correct 보고서를 볼 수 있습니다. Fiery JobFlow 관리자가 작업을 승인하도록 선택된 경우 Fiery JobFlow 내에서 승인합니 다.

- **1** 내부 검토자 또는 외부 검토자를 선택합니다.
- **2** 내부 검토자를 선택하는 경우 검토자가 어떤 위치에서든 작업을 검토하도록 선택할 수 있습니다.

<span id="page-21-0"></span>**3** 검토자 선택 필드의 목록에서 검토자를 선택하여 추가합니다.

내부 또는 외부 검토자에 최대 2명의 검토자를 추가할 수 있습니다. 검토자를 추가하려면 사용자 이름, 역 할 및 이메일 주소를 제공합니다. 그러면 검토자가 되어 달라고 초대하는 이메일이 검토자에게 전송됩니 다. 관리자를 선택하는 경우 관리자는 승인 대기 중인 작업 영역에서 작업 승인아이콘을 클릭하여 Fiery JobFlow 내에서 작업을 승인합니다.

## **Correct**

Correct 모듈을 사용하여 들어오는 작업에 Enfocus PitStop 동작을 적용합니다. 페이지 번호 추가, 색상 변 환, 이미지 해상도 조정 등과 같은 파일의 수정 사항을 자동으로 적용하기 위해 워크플로우에 추가한 동작이 사용됩니다. 표준 동작 목록에서 선택하거나, Enfocus PitStop Pro에서 생성한 변수 집합을 스마트 동작 목 록에 적용할 수 있습니다.

PitStop Pro의 변수는 상수이거나 규칙에 기반할 수 있습니다. 상수 변수는 텍스트 문자열, 숫자, 측정 값, yes/no 또는 on/off 값일 수 있습니다. 규칙 기반 변수를 사용하면 상수 변수를 이용하여 다른 프리플라이트 검사의 값 변화를 확인할 수 있습니다. 예를 들어 변수 정의가 출력 유형이고 디지털, 오프셋 등과 같은 다양 한 값을 가질 수 있다면 해당 값에 따라 이미지 해상도가 변경됩니다.

#### 참고:

- **•** 작업이 Correct 모듈에서 실패하는 경우 오류를 무시하도록 선택할 수 있습니다. 이 경우 작업이 Fiery JobFlow 창의 작업 탭에 있는 오류 작업 창에 표시됩니다. 그러면 무시하시겠습니까?를 클릭하여 오류를 무시하고 작업을 완료합니다. 모듈에 이동 또는 복사 규칙이 정의되어 있는 경우에는 무시하시겠습니까? 옵션이 표시되지 않습니다.
- **•** Correct 모듈은 라이선스가 부여된 버전의 Fiery JobFlow에서만 사용할 수 있습니다.

## 스마트 동작 목록 설정 적용

스마트 동작 목록을 사용하려면 동작 목록과 함께 사용할 변수 집합을 생성해야 합니다.

변수 집합은 편집 가능한 파일 형식 내에 저장된 서로 다른 변수 집합으로, Fiery JobFlow(으)로 업로드할 수 있습니다. 변수 집합은 필요한 만큼 많이 정의할 수 있고 각각의 변수 집합에는 필요한 만큼 많은 변수가 포 함될 수 있지만, 변수 집합을 활성화할 때는 한 번에 하나씩만 해야 합니다.

- **1** 워크플로우 탭에서 워크플로우를 선택하고 편집 아이콘을 클릭합니다.
- **2** 새 모듈을 추가할 모듈 이름 아래의 더하기 기호를 클릭합니다.
- **3** 모듈 추가 영역에서 Correct를 선택합니다.
- **4** 동작 목록에서 스마트 동작 목록을 선택합니다.

모든 스마트 동작 목록은 사용자 지정 스마트 동작 목록 제목 아래에 나열됩니다. Fiery JobFlow은(는) 샘 플 동작 목록을 제공합니다.

**5** 표시된 변수 집합에서 변수를 변경하려면 변수 변경을 클릭합니다.

변수 집합은 불 선택 항목, 간단한 숫자 값이나 텍스트 값 또는 변수 목록으로 구성될 수 있습니다. 목록에 서 변수를 선택하여 변경합니다(사용 가능한 경우). 텍스트 필드에 내용을 입력할 수도 있습니다. 변수에 대한 설명을 확인하려면 커서를 텍스트 필드 위로 가져갑니다. 변경할 수 없는 변수는 상수입니다.

**6** 원하는 변수를 변경하고 저장을 클릭합니다.

<span id="page-22-0"></span>**7** 추가를 클릭합니다.

참고: 사용자 지정 스마트 동작 목록 제목 아래에 나열된 스마트 동작 목록은 Master Variables(을)를 지 원합니다. Master Variables(을)를 사용하여 모듈의 기본 설정을 재정의하거나 업데이트할 수 있습니다. 자세한 내용은 [Master Variables\(](#page-28-0)29페이지)을 참조하십시오.

## Preflight

Preflight 모듈에서 Enfocus PitStop PDF 프로필을 적용하여 들어오는 작업을 검사합니다. 프리플라이트에 서는 PDF 파일을 검사하여 사용되는 PitStop PDF 프로필에 정의된 표준 집합을 준수하는지 확인합니다.

각 프리플라이트 프로필에 대한 설명은 프로필 메뉴에서 프로필 이름을 선택하여 볼 수 있습니다. 표준 프리 플라이트 프로필에서 선택하거나, Enfocus PitStop Pro에서 생성한 변수 집합을 스마트 프리플라이트 프로 필에 적용할 수 있습니다.

PitStop Pro의 변수는 상수이거나 규칙에 기반할 수 있습니다. 상수 변수는 텍스트 문자열, 숫자, 측정 값, yes/no 또는 on/off 값일 수 있습니다. 규칙 기반 변수를 사용하면 상수 변수를 이용하여 다른 프리플라이트 검사의 값 변화를 확인할 수 있습니다. 예를 들어 변수 정의가 출력 유형이고 디지털, 오프셋 등과 같은 다양 한 값을 가질 수 있다면 해당 값에 따라 이미지 해상도가 변경됩니다.

#### 참고:

- **•** 작업이 Preflight 모듈에서 실패하는 경우 오류를 무시하도록 선택할 수 있습니다. 이 경우 작업이 Fiery JobFlow 창의 작업 탭에 있는 오류 작업 창에 표시됩니다. 그러면 무시하시겠습니까?를 클릭하여 오류를 무시하고 작업을 완료합니다. 모듈에 이동 또는 복사 규칙이 정의되어 있는 경우에는 무시하시겠습니까? 옵션이 표시되지 않습니다.
- **•** Preflight 모듈은 라이선스가 부여된 버전의 Fiery JobFlow에서만 사용할 수 있습니다.

## 스마트 Preflight 설정 적용

스마트 Preflight 프로필을 사용할 수도 있습니다.

스마트 Preflight를 사용하려면 Preflight 프로필과 함께 사용할 변수 집합을 생성해야 합니다.

변수 집합은 편집 가능한 파일 형식 내에 저장된 서로 다른 변수 집합으로, Fiery JobFlow(으)로 업로드할 수 있습니다. 변수 집합은 필요한 만큼 많이 정의할 수 있고 각각의 변수 집합에는 필요한 만큼 많은 변수가 포 함될 수 있지만, 변수 집합을 활성화할 때는 한 번에 하나씩만 해야 합니다.

- **1** 워크플로우 탭에서 워크플로우를 선택하고 편집 아이콘을 클릭합니다.
- **2** 새 모듈을 추가할 모듈 이름 아래의 더하기 기호를 클릭합니다.
- **3** 모듈 추가 영역에서 Preflight를 선택합니다.
- **4** 프로필 목록에서 스마트 Preflight 프로필을 선택합니다.

모든 스마트 Preflight 프로필은 사용자 지정 스마트 PDF 프로필 제목 아래에 나열됩니다. Fiery JobFlow 은(는) Smart Preflight - PitStop Pro v1.1이라는 샘플 프로필을 제공합니다.

**5** 표시된 변수 집합에서 변수를 변경하려면 변수 변경을 클릭합니다.

변수 집합은 불 선택 항목, 간단한 숫자 값이나 텍스트 값 또는 변수 목록으로 구성될 수 있습니다. 변수를 변경하려면 목록에서 사용 가능한 변수를 선택하거나, 텍스트 필드에 내용을 입력합니다. 변수에 대한 설 명을 확인하려면 커서를 텍스트 필드 위로 가져갑니다.

**6** 원하는 변수를 변경하고 저장을 클릭합니다.

<span id="page-23-0"></span>**7** 추가를 클릭합니다.

참고: 사용자 지정 스마트 PDF 프로필 제목 아래에 나열된 스마트 Preflight 프로필은 Master Variables 을(를) 지원합니다. Master Variables(을)를 사용하여 모듈의 기본 설정을 재정의하거나 업데이트할 수 있습니다. 자세한 내용은 [Master Variables\(](#page-28-0)29페이지)을 참조하십시오.

## 출력

워크플로우를 생성할 때 Output 모듈이 자동으로 추가됩니다. Output 모듈을 사용하여 출력 장치를 추가하 고 작업 동작과 작업 프리셋을 선택합니다.

Output: Fiery server, Fiery XF, 설치하는 동안 선택한 Fiery Central 프린터 그룹, Dropbox 계정, SMB, FTP, 이메일 또는 sFTP 위치에서 선택할 수 있습니다. 선택한 Fiery server 또는 Fiery Central 프린터 그 룹을 사용하는 경우 표시된 프리셋 목록에서 선택할 수 있습니다. 프리셋은 선택한 Fiery server 또는 Fiery Central 프린터 그룹에 있는 서버 프리셋입니다.

Output 모듈에는 다음 설정이 있습니다.

**•** 출력: Fiery server, Fiery XF, Fiery Central 프린터 그룹, Dropbox 계정, SMB, FTP, 이메일 계정 또 는 sFTP 위치에서 선택합니다. Fiery server를 선택한 경우 작업 동작 및 작업 프리셋을 선택한 다음 저 장을 클릭합니다.

참고: Output 모듈에 해당 항목을 표시하려면 위치를 설정해야 합니다.

이메일을 출력 위치로 정의할 수 있습니다. 이름, 출력 이메일 주소, 제목 및 보낸 사람 주소로 이메일을 구성할 수 있습니다. 워크플로우에 이메일 입력이 포함된 경우 이메일 입력 모듈을 통해 전송된 이메일의 수신자로 원래 보낸 사람의 이메일 주소를 선택할 수 있습니다. 다른 대안으로는 사용자 지정 이메일 주소 를 지정하거나 기본 이메일 주소를 사용하는 것이 있습니다.

**•** Fiery JobExpert: Fiery Servers FS400 Pro 이상에서는 JobExpert를 사용하여 제안된 작업 속성을 작 업에 적용할 수 있습니다. JobExpert는 작업을 분석하고 작업 속성을 최적화하여 고품질 출력을 제공합 니다.

JobExpert를 활성화하려면 JobExpert 적용 확인란을 선택하고 사전 정의된 규칙 목록에서 옵션을 선택 합니다.

**•** Fiery servers의 경우 최대 두 개의 대체 Fiery servers를 추가할 수 있습니다. 출력 Fiery server를 사 용할 수 없는 경우 작업은 첫 번째 대체 Fiery server로 리디렉션됩니다. 첫 번째 대체 Fiery server가 다 운될 경우 작업은 두 번째 대체 Fiery server로 리디렉션됩니다.

알림 설정에서 리디렉션 이메일이 선택된 경우, 작업이 리디렉션되는 Fiery server 이름의 세부 정보를 사용하여 이메일 알림이 전송됩니다.

참고: Fiery JobFlow는 Fiery가 오류 상태이거나, 용지 걸림이 있거나, 용지 공급이 다 떨어지면 대체 Fiery에 작업을 보냅니다.

**•** 대체 Fiery server를 추가하려면 더하기 기호를 클릭합니다. 출력 목록에서 Fiery server를 선택하고 작 업 동작과 작업 프리셋을 선택한 다음 저장을 클릭합니다.

참고: 대체 Fiery servers는 Fiery servers에서만 사용할 수 있습니다. 대체 Fiery servers는 Fiery XF 또는 Fiery Central 서버에서 사용할 수 없습니다.

- **•** 다음은 출력 마스터 변수의 일부입니다.
	- **•** Fiery server 프리셋 옵션 및 티켓(.csv) 작업.
	- **•** Fiery XF 워크플로우 및 용지 옵션.

## 워크플로우 정보

모듈을 추가하여 워크플로우를 생성할 수 있습니다. Input Sources 모듈, Convert 모듈, Output 모듈은 워크 플로우에 자동으로 추가됩니다.

워크플로우를 만들 때 추가된 기본 모듈 뿐만 아니라, Connect, AI Image Scale, Collect, Fiery Preflight, Image Enhance, Impose, Pages, Approve, Correct, 그리고 Preflight 모듈도 추가할 수 있습니다. 자세한 내 용은 [모듈 정보\(](#page-12-0)13페이지)의 내용을 참조하십시오.

모듈 위로 마우스를 가져가면 모듈 ID를 확인하여 워크플로우 순서를 찾을 수 있습니다.

## 워크플로우 유형

만들 수 있는 워크플로우 유형은 다음과 같습니다.

- **•** 프린터별 워크플로우: 워크플로우에 액세스하고 Fiery Command WorkStation에서 사용 가능한 작업에 적용합니다.
- **•** 일반 워크플로우: Fiery JobFlow 어플리케이션에서 워크플로우에 접근하고, 임의의 작업에 적용하고, 임 의의 프린터/위치에 전송합니다.

Fiery JobFlow 2.8은 FS600 이상인 Fiery server에서 지원되지 않습니다.

## 워크플로우 생성

- **1** 워크플로우 탭에서 워크플로우 헤더 옆에 있는 더하기 기호를 클릭합니다. 새 워크플로우 만들기 창이 열립니다.
- **2** 다음 옵션 중 하나를 선택합니다.
	- **•** 프린터별
	- **•** 일반

참고: 프린터별 워크플로우는 FS600 이상 버전의 Fiery server에서만 사용할 수 있습니다.

- **3** 워크플로우의 이름을 입력합니다.
- **4** 생성을 클릭합니다.

**5** Input Sources의 편집 버튼을 클릭하고 위치 목록에서 위치를 선택합니다. 워크플로우가 저장되는 위치가 표시됩니다. 다음 사항을 적용할 수 있습니다.

- **•** 최대 5개의 입력 소스를 추가할 수 있습니다.
- **•** 작업의 요구 사항에 따라 입력 소스 모듈 다음에 Connect 모듈, AI Image Scale 모듈, Convert 모듈 또는 세 가지 모듈 모두를 추가할 수 있습니다.
- **•** 작업의 요구 사항에 따라 입력 소스 모듈 다음에 다른 설정값과 매개 변수를 사용하여 Connect 모듈의 인스턴스를 복수로 추가할 수 있습니다.

참고: 티켓 매핑 확인란을 선택하고 사용 가능한 드롭다운 메뉴에서 가져온 모든 XML 티켓 매핑을 선택 할 수 있습니다.

- **6** 타사 솔루션을 사용하여 기본 작업을 Fiery JobFlow가 지원하는 형식으로 변환할 수 있도록 Connect 모 듈을 추가합니다. 스크립트 또는 Hot Folders 매개 변수를 지정합니다.
- **7** 타사 솔루션을 사용하여 이미지를 확대하려면 AI Image Scale 모듈을 추가합니다. 크기 조정 방법, 해상 도 및 출력 크기 매개 변수를 지정합니다.
- **8** PDF로 변환해야 하는 작업이 있는 경우에는 Convert 모듈을 추가합니다. Convert 모듈이 추가되면 다른 모든 모듈이 PDF에 종속되므로, 어떠한 모듈이든 추가할 수 있습니다. PDF 비종속 작업인 경우에는 Convert 모듈을 삭제하고, 다른 PDF 종속 모듈을 건너뛰며, 특정 출력 위치 로 작업을 직접 출력할 수 있습니다.
- **9** Collect, Fiery Preflight, Image Enhance, Impose, Pages, Approve, Correct, Connect, 또는 Preflight 모 듈을 추가하려면 Convert 모듈 아래에 있는 더하기 기호를 클릭합니다. 개별 모듈 및 설정에 대한 자세한 내용은 [모듈 정보\(](#page-12-0)13페이지) 및 [모듈 설정](#page-8-0)(9페이지) 내용을 참조하십시 오.
- **10** 워크플로우에 모듈을 추가하려면 각 모듈의 설정을 지정하고 추가를 클릭합니다.
- **11** 출력 창에서 Fiery server, Fiery XF, Fiery Central 프린터 그룹, Dropbox 계정, SMB, FTP, 이메일 또 는 sFTP 위치를 선택합니다.

Fiery server를 선택한 경우 프리셋을 선택한 다음 저장을 클릭합니다. 대체 추가Fiery server를 클릭하여 추가 대체 Fiery servers를 추가할 수도 있습니다.

**12** 워크플로우를 만들거나 업데이트할 경우, 다음 옵션을 사용할 수 있습니다.

**•** 각 모듈에 규칙을 추가하여 작업 상태(통과 또는 실패)에 따라 특정 동작을 실행합니다. 사용 가능한 작업에는 작업 보관, 이메일 보내기, 작업 이동, 작업 복사 및 스크립트 실행, 그리고 무시 후 계속이 있 습니다.

참고: 규칙을 설정하려면 규칙 관리 > 추가를 클릭하고 If(트리거) 및 (Then) 동작을 정의하고 저장을 클릭합니다.

**•** 특정 기능, 모듈 또는 설정을 검색합니다. 검색 기준 또는 키워드를 검색란에 입력할 수 있습니다. 검색 을 저장하려면 저장을 클릭합니다.

검색 기준과 일치하는 설정이 있는 모듈이 검색 결과에 모두 표시됩니다. 예를 들어, 검색란에 블리드 를 입력하면 블리드 키워드와 관련된 설정이 있는 모든 모듈이 검색 결과에 표시됩니다.

참고: 사용자는 자신이 저장한 검색 기준만 볼 수 있습니다.

- **•** 끌어서 놓기를 사용하여 단일 작업, 여러 파일 또는 보관 파일(.zip 파일)을 컴퓨터 데스크탑에서 워크 플로우에 제출할 수 있습니다.
- **•** 워크플로우에 관련 작업이 있더라도 워크플로우를 삭제합니다. 워크플로우를 삭제하면 연결된 모든 워크플로우와 완료된 작업이 자동 제거됩니다.

관련 워크플로우는 규칙을 통해 연결된 워크플로우입니다.

## 워크플로우 편집

다양한 작업의 요구 사항에 따라 워크플로우는 여러 작업에서 사용할 수 있도록 다른 이름으로 편집하고 저 장할 수 있습니다. 워크플로우 편집:

- **•** 모듈 추가 또는 편집
- **•** 모듈 설정 변경
- **•** 워크플로우에서 모듈 순서 변경
- **•** 워크플로우 이름 바꾸기
- **•** 워크플로우 설명 추가
- **1** 워크플로우를 편집하려면 워크플로우 탭에서 워크플로우 이름을 선택합니다. 편집 창이 열리면 작업의 요구 사항에 따라 워크플로우를 편집할 수 있습니다.
- **2** 모듈을 추가하려면 각 모듈 아래에 있는 더하기 기호를 클릭합니다. 추가할 수 있는 모듈이 표시됩니다.
- **3** 워크플로우에서 모듈을 삭제하려면 삭제할 모듈 창을 클릭합니다. 그런 다음, 삭제 아이콘을 클릭합니다.
- **4** 모듈 설정을 변경하려면 편집할 모듈 창을 클릭합니다. 그런 다음 편집 아이콘을 클릭하고 설정을 선택한 후 저장을 클릭하여 변경 사항을 저장합니다.
- **5** 워크플로우에서 모듈 순서를 변경하려면 편집 창의 오른쪽 창에서 모듈을 선택하고 원하는 새 위치로 끌 어 놓습니다.
- **6** 워크플로우의 이름을 바꾸려면 편집 창의 오른쪽 창에서 워크플로우 편집 아이콘을 클릭합니다. 워크플로 우 편집 대화 상자가 열리면 워크플로우 이름과 설명을 입력합니다. 업데이트를 클릭하여 변경 사항을 저 장합니다.

#### 모듈 복제

워크플로우에서 모듈을 복제할 수 있으며, 이를 통해 동일한 설정을 사용할 것이라고 알고 있는 경우 시간을 절약할 수 있습니다.

- **1** 워크플로우 탭을 클릭합니다.
- **2** 워크플로우를 엽니다.
- **3** 복제하려는 모듈의 창을 클릭합니다.
- **4** 복제 아이콘을 클릭합니다.

참고: 일부 모듈은 복제할 수 없습니다. 모듈을 복제할 수 없는 경우에는 복제 아이콘이 표시되지 않습니다.

## 워크플로우 복제

워크플로우를 복제하고 수정하여 새 워크플로우를 만들 수 있습니다. 이 기능은 서로 다른 작업에 대한 사소 한 변형이 포함된 표준 기본 워크플로우가 있는 환경에 유용합니다.

- **1** 워크플로우 탭을 클릭합니다.
- **2** 워크플로우 이름에 커서를 놓고 오른쪽에서 워크플로우 복제 아이콘을 클릭합니다.
- **3** 워크플로우의 이름을 입력하고 생성을 클릭합니다.

이제 워크플로우를 편집할 수 있습니다.

#### 워크플로우 내보내기 및 가져오기

다른 Fiery JobFlow 서버에서 사용하도록 Fiery JobFlow 워크플로우를 내보내고 가져올 수 있습니다.

워크플로우는 작업 인쇄에 필요한 모든 리소스가 포함된 압축(zip) 폴더로 내보내거나 가져옵니다. 한 작업에 서 단일 워크플로우 또는 여러 워크플로우를 내보내거나 가져올 수 있습니다.

- **1** 단일 워크플로우를 내보내려면 워크플로우 탭에서 워크플로우의 확인란을 선택하거나 커서를 워크플로우 행에 놓고 워크플로우 내보내기 아이콘을 클릭합니다. 워크플로우에서 압축 폴더로 다운로드합니다. 워크플로우와 같은 이름으로 압축 폴더가 사용자의 다운로 드 폴더로 저장됩니다. 그런 다음 폴더를 열거나 워크플로우가 다운로드된 위치를 볼 수 있습니다.
- **2** 여러 워크플로우를 내보내려면 워크플로우의 확인란을 선택하고 머리글 행에서 워크플로우 내보내기 아 이콘을 클릭합니다. 워크플로우는 압축 폴더로 다운로드됩니다.

참고: 워크플로우에서 Connect 모듈로 Connect 패키지 설정을 선택하면 Connect 패키지는 내보내지 않 습니다.

- **3** 워크플로우를 가져오려면 머리글 행에서 워크플로우 가져오기 아이콘을 클릭합니다.
- **4** 워크플로우는 zip 폴더가 있는 위치로 이동하여 파일을 선택하고 열기를 클릭합니다.

가져오는 워크플로우에 기존 워크플로우와 동일한 방식으로 이름이 지정된 리소스가 있을 경우 Fiery JobFlow서버에서 해당 리소스를 교체할 것인지, 가져오기를 취소할 것인지 아니면 계속할 것인지를 묻는 메시지가 나타납니다.

계속을 선택하면 워크플로우는 가져오지만 리소스는 교체되지 않습니다.

가져오는 워크플로우 이름이 기존 워크플로우와 같은 경우 가져온 워크플로우 이름이 "<워크플로우 이름 >의 복사본"으로 바뀝니다.

#### 사용자 지정 워크플로우 가져오기

Fiery JobFlow의 Fiery server로 특정 워크플로우를 가져올 수 있습니다.

시작하기 전에 관리자 > 모듈 설정 > 출력에서 기본 출력 Fiery server를 변경할 수 있습니다. 사용자 지정 워크플로우를 가져오면 워크플로우가 기본 출력 Fiery server(으)로 자동으로 구성됩니다.

- **1** 알림 센터 창의 워크플로우 섹션에서 사용자 지정 워크플로우 이름을 클릭합니다. 워크플로우 탭이 열립니다.
- **2** 나타나는 대화 상자에서 워크플로우 가져오기를 클릭합니다.
- **3** 계속을 클릭합니다.

참고: 사용자 지정 워크플로우에 라이선스가 부여된 일부 모듈이 포함되어 있을 수 있습니다. 라이선스가 없는 각 모듈에 대해 오류가 발생할 수 있습니다. 계속을 클릭한 다음 가져오기를 클릭하여 라이선스가 필 요 없는 모듈 가져오기를 계속할 수 있습니다. 가져오기 취소를 클릭하여 모듈 가져오기를 중지하고 라이 선스 활성화 창으로 이동하여 라이선스를 활성화할 수도 있습니다.

**4** 확인을 클릭합니다.

#### 워크플로우에 규칙 추가

워크플로우의 모듈에 규칙을 추가할 수 있습니다. 모듈의 실패 또는 통과 여부에 따라 동작을 설정할 수 있습니다. 다음과 같은 규칙을 사용할 수 있습니다.

- **•** 이메일 보내기: 사용자를 선택합니다.
- **•** 작업 보관: 위치를 선택합니다.
- <span id="page-28-0"></span>**•** 스크립트 실행: 스크립트 위치와 선택적 인수를 제공합니다.
- **•** 작업 복사: 작업을 복사할 대상 워크플로우를 변환, Impose, 이미지 향상 또는 Fiery Preflight 중에서 선 택합니다.
- **•** 작업 이동: 작업을 이동할 대상 워크플로우를 변환, Impose, 이미지 향상 또는 Fiery Preflight 중에서 선 택합니다.

이메일 보내기 및 작업 보관 규칙만 Output 및 Connect 모듈에 적용할 수 있습니다(Connect가 마지막 모듈 인 경우).

작업 이동 동작은 Enfocus PitStop Preflight 프로필 또는 동작 목록을 사용하여 모든 모듈을 실패하거나 통 과하는 작업에 사용할 수 있습니다. 실패한 검사에 관계없이 워크플로우를 통해 작업을 진행하려면 실패한 Preflight 및 Correct 결과에 대해 무시하고 계속 동작을 설정하면 됩니다. 무시 후 계속 동작은 Fiery Preflight에 적용할 수 있습니다.

## 규칙 스크립팅

스크립트 실행이 모듈 규칙으로 추가되었습니다.

Fiery JobFlow 규칙 스크립팅은 다음에 사용할 수 있습니다.

- **•** Fiery JobFlow 작업을 Fiery JobFlow 위치에서 지원하지 않는 위치에 보관합니다.
- **•** 이메일 알림을 사용하고 싶지 않은 고객을 위해 타사 솔루션을 사용하여 알림을 보냅니다.

규칙 스크립팅은 Connect 모듈의 스크립팅과 동일한 규칙을 따르지만 한 가지 예외가 있습니다. Fiery JobFlow는 스크립트가 워크플로우 내에서 추가로 처리해야 하는 출력을 생성할 것으로 예상하지 않는다는 점입니다.

Fiery JobFlow는 규칙 스크립팅을 위해 다음 인수를 제공합니다.

- **1** 입력 위치: Fiery JobFlow에서 파일을 처리할 수 있도록 할 임시 위치입니다.
- **2** 작업 이름: Fiery JobFlow에 표시되는 작업 이름입니다.
- **3** 워크플로우: 스크립트가 시작된 워크플로우 이름입니다.
- **4** 프리플라이트 보고서: 해당 워크플로우에서 생성된 마지막 프리플라이트 보고서 위치입니다.
- **5** 자격 증명 보관: 작업이 워크플로우에서 처리되고 있는 동안 임시 위치입니다.

샘플 스크립트는 <https://resources.fiery.com/jobflow/library> 항목을 참조하십시오.

## Master Variables

Master Variables(은)는 작업의 요구 사항에 따라 사용자에게 모듈의 기본 설정을 재정의하거나 업데이트할 수 있는 유연성을 제공하는 설정 파일입니다.

워크플로우를 만들 때 모듈을 선택하고 각 모듈의 설정을 지정할 수 있습니다. 워크플로우에 전송된 작업은 이러한 기본 설정을 사용하여 처리됩니다. Master Variables를 사용하면 모듈의 기본 설정을 재정의하고 업 데이트할 수 있으므로 모듈이 워크플로우에 맞추는 것이 아니라 작업에 맞추도록 만듭니다.

Master Variables는 Correct, Connect, Collect, Preflight, Output 모듈에서 정의할 수 있습니다. 작업에서 이러한 모듈을 사용하는 경우 이러한 모듈에 있는 Master Variables 항목을 사용하여 기본 설정을 업데이트 할 수 있습니다.

Master Variables(은)는 다음 모듈 설정에서 사용할 수 있습니다.

- **•** Correct: 스마트 동작 목록
- **•** Connect: Connect 패키지
- **•** Preflight: 사용자 지정 스마트 PDF 프로필
- **•** Collect: 작업 수 및 페이지 수
- **•** 출력: Fiery JobFlow 및 워크플로우에 대한 작업 속성 및 Fiery XF에 대한 용지 설정.

Master Variables로 기본 설정을 재정의하려면 Correct, Connect, Collect, Preflight 또는 Output 모듈 위 에 Connect 모듈을 추가해야 합니다. 추가되면 Connect 모듈은 워크플로우 상에서 이어지는 모듈이 사용하 는 편집 가능한 JSON(Javascript 객체 표기) 파일을 생성합니다. JSON 파일이 Master Variables(을)를 효과 적으로 사용하려면 다음을 참조합니다.

- **•** JSON 파일이 유효해야 합니다. 잘못된 JSON 파일을 사용하면 작업이 실패합니다.
- **•** JSON 파일 이름은 'params\_NextModuleID.json'으로 지정해야 합니다. 올바른 ID는 Fiery JobFlow에서 스크립트 인수로 제공됩니다.
- **•** JSON 파일에는 값을 재정의할 Master Variables이(가) 포함되어야 합니다.

Master Variables 생성에 대한 자세한 내용은 <https://resources.fiery.com/JobFlow/ConnectCookbook>에 서 참조하십시오.

#### Master Variables 사용

- **1** Fiery JobFlow 작업 영역의 워크플로우 탭에서 모듈 설정을 재정의하려는 워크플로우의 이름을 클릭하십 시오. 워크플로우의 모듈이 나열됩니다.
- **2** 워크플로우가 Correct, Preflight, Connect 혹은 출력 모듈을 포함하는 경우 모듈 위에 있는 더하기 기호를 클릭하고 Connect 모듈을 추가하십시오. Connect 모듈은 JSON 파일을 생성하고 미리 정의된 위치(Vault 폴더)에 저장합니다.
- **3** JSON 파일에 액세스하여 작업 요구 사항에 따라 설정을 업데이트 합니다.

참고: 설정에서 지원되지 않는 범위의 값을 입력하면 작업이 처리될 때 실패합니다.

**4** 작업을 워크플로우에 제출하십시오. 작업이 업데이트된 설정을 사용하여 처리됩니다. 업데이트된 값과 Master Variables 아이콘이 업데이트 된 설정 옆에 표시됩니다.

참고: Fiery XF는 Master Variables(을)를 지원하지 않습니다.

## 작업 정보

모든 사용자는 Fiery JobFlow 인터페이스에서 작업을 제출하고 작업 진행 상황을 모니터링할 수 있습니다. 작업이 제출되면 선택한 워크플로우를 통해 즉시 처리됩니다. 끌어서 놓기 작업을 사용하여 단일 작업, 여러 파일 또는 보관 파일(.zip 파일)을 컴퓨터 데스크톱에서 Fiery JobFlow 인터페이스의 워크플로우 이름에 제 출할 수 있습니다.

<span id="page-30-0"></span>PDF 종속 워크플로우, 또는 PDF 비종속 워크플로우에 다양한 파일 형식으로 작업을 제출할 수 있습니다.

- **•** PDF-종속: Convert 모듈이 작업을 Adobe PDF로 변환합니다. PDF 종속 워크플로우에서는 다른 모든 모듈도 PDF에 종속되므로 Convert 모듈을 사용한 후에, 나머지 다른 모듈 중 아무 모듈이나 선택할 수 있 습니다.
- **•** PDF-비종속: Convert 모듈을 삭제하고, 다른 PDF 종속 모듈을 건너뛰며, 특정 출력 위치로 작업을 직접 출력할 수 있습니다.

참고: Command WorkStation에서 수동으로 체크인하는 대신 작업의 Vault 폴더 Fiery JobId를 식별하여 특 정 작업의 상태를 확인할 수 있습니다.

# 작업 제출

여러 위치에서 작업을 제출할 수 있습니다.

- **•** Dropbox
- **•** SMB
- **•** FTP
- **•** sFTP
- **•** 이메일
- **•** 컴퓨터 바탕 화면에서 Fiery JobFlow(이)가 열려 있는 브라우저로 끌어다 놓습니다.

이러한 위치는 관리자가 관리자 > 계정 설정에서 설정하며, 각 위치 유형에 대한 여러 인스턴스를 추가할 수 있습니다. 완료된 작업과 오류가 있는 작업을 원하는 위치에 보관하도록 선택할 수 있습니다.

작업은 단일 파일, 폴더 또는 보관 파일(.zip 파일)로 제출할 수 있습니다. 한 폴더나 보관 파일 내에 여러 개 의 파일이 제출되면 Fiery JobFlow에서 모든 파일이 단일 작업으로 결합됩니다. 파일은 파일/작업 이름의 사 전 순으로 병합됩니다. Dropbox를 제외한 모든 입력 소스에 폴더를 제출할 수 있으며, 모든 입력 소스는 보 관 파일 또는 단일 파일을 수용합니다.

#### SmartFolders

SmartFolders의 기본 위치를 사용하여 작업을 제출할 수도 있습니다.

SmartFolders는 Fiery JobFlow(을)를 설치하는 동안 사용할 수 있는 공간이 가장 많은 컴퓨터 드라이브에 루트 폴더로 자동으로 생성됩니다. Fiery JobFlow에서 워크플로우가 생성되면 워크플로우의 이름과 일치하 는 폴더가 SmartFolders 폴더 안에 생성됩니다. SmartFolders는 네트워크에서 공유되며, 네트워크에 있는 모든 Windows 또는 Mac 컴퓨터에서 SMB를 통해 액세스할 수 있습니다. 관리자에게 IP 주소 또는 도메인 이름을 문의하십시오. 복사하여 붙여 넣거나 끌어서 놓기 작업을 사용하여 작업을 특정 SmartFolder로 제출 할 수 있습니다.

#### 작업 티켓

Fiery JobFlow 티켓은 Fiery JobFlow Base의 기능으로 사용자가 간단한 텍스트 기반 티켓을 통해 작업을 제출할 수 있도록 해주며 작업 순서, 작업당 매수 및 작업의 병합 여부도 정의할 수 있습니다.

Fiery JobFlow 티켓은 쉼표로 구분된 값을 가진 텍스트 파일입니다. 현재 Fiery JobFlow는 두 열(작업 위치 와 매수)을 지원합니다. 헤더나 열 이름을 추가할 필요는 없습니다. Fiery JobFlow는 항상 작업 위치가 1열 에 있고 매수는 2열에 있다고 가정합니다.

//로 라인을 시작하여 티켓에 설명을 추가할 수 있습니다. Fiery JobFlow에서 설명 라인에 있는 모든 항목은 무시됩니다. Fiery JobFlow에 동작을 추가하여 티켓에 있는 작업을 병합할 수 있습니다. 동작에는 # 문자를

붙입니다. 현재 Fiery JobFlow에서는 #merge 명령만 지원합니다. 와일드카드를 사용하여 작업을 검색할 수 도 있습니다.

사용되는 리소스는 <https://resources.fiery.com/jobflow/library>에서 확인할 수 있습니다. 로컬 폴더나 네트워크 위치에서 작업을 검색하고 작업당 매수를 설정하는 티켓의 예:

- **•** // Filename, NumCopies
- c:WfolderWBedding Flowers.pdf,10
- c:WfolderWDirect Sow Flowers.pdf,10
- **•** c:\folder\Flowering Bulbs.pdf,5
- **WWnetworkdriveWRoses.pdf,20**

참고: 작업 프리셋은 매수 설정 후 티켓(.csv) 작업에 추가할 수도 있습니다.

와일드 카드를 사용하여 로컬 폴더나 네트워크 위치에서 작업을 검색하고 작업당 매수를 설정하는 티켓의 예:

- **•** // 파일 이름, 매수, 프리셋
- c:WfolderW\*.\*,10, 2up\_landscape
- **•** c:\folder\\*.pdf,10, 2up\_landscape
- c:WfolderW8page\*.\*,10, 2up\_landscape

티켓에 있는 작업을 병합하고 병합된 작업의 매수를 설정하는 티켓의 예:

- **•** // Filename, NumCopies
- **•** #merge,10
- **e**:\the WEEF Flowers.pdf
- c:WfolderWDirect Sow Flowers.pdf
- **•** c:\folder\Flowering Bulbs.pdf
- **•** \\networkdrive\Roses.pdf

와일드 카드를 사용하여 티켓에 있는 작업을 병합하고 병합된 작업의 매수를 설정하는 티켓의 예:

- **•** // 파일 이름, 매수, 프리셋
- **•** #merge,10, 2up\_landscape
- **•** C:\folder\\*.\*

작업이 병합되면 Fiery JobFlow에서 병합된 모든 작업의 첫 번째 페이지에 자동으로 책갈피를 추가합니다. 책갈피 제목은 작업 이름에서 파일 확장자를 빼고 가져옵니다. 이러한 책갈피는 Fiery JobMaster에서 자동 으로 탭을 추가하는 데 사용될 수 있습니다.

티켓에 있는 작업을 병합하고 병합된 작업의 매수를 설정하는 티켓의 예입니다. 작업 및 티켓은 폴더나 보관 파일로 제출됩니다.

- **•** // Filename, NumCopies
- **•** #merge,1
- **•** Bedding Flowers.pdf
- **•** Bedding Flowers.pdf
- <span id="page-32-0"></span>**•** Flowering Bulbs.pdf
- **•** Roses.pdf

참고: 폴더 또는 보관 파일이 제출되면 모든 작업이 자동으로 병합됩니다. #merge 명령을 추가하면 병합된 작업의 매수를 정의할 수 있습니다.

#### 연결 Fiery JobFlow 모듈에서 사용하기

연결 모듈에서 Fiery JobFlow 티켓 사용 시 몇 가지 제약 조건이 있습니다.

- **•** Fiery JobFlow에서 Fiery JobFlow 티켓을 더 처리하기 전에 스크립트로 편집하려면 티켓의 파일 확 장자를 .csv에서 다른 확장자(예: .ticket)로 변경해야 합니다. 모든 .csv 티켓은 입력 소스 모듈에서 처리됩니다. 이를 방지하는 유일한 방법은 확장자를 변경하는 것입니다.
- **•** 스크립트로 티켓을 처리하고 나면 티켓에 올바른 확장자가 있어야 하고 다른 워크플로우로 이동해야 합니다. Convert 모듈은 Fiery JobFlow 티켓을 처리할 수 없습니다.

# 작업 모니터링

작업 탭에서 작업을 모니터링하기 위해 개요 또는 모든 작업을 선택할 수 있습니다. 개요와 모든 작업 탭은 작업의 다른 상태를 표시합니다. 다른 작업 상태:

- **•** 대기열에 놓인 작업
- **•** 진행 중인 작업
- **•** 수집된 작업
- **•** 오류 작업
- **•** 업스케일링/승인 작업 보류
- **•** 완료된 작업

참고: 작업 상태 보기를 전환하려면 창 헤더를 클릭합니다.

개요 탭은 작업 상태를 실시간으로 제공합니다. 다른 작업 상태가 창에 표시됩니다. 각 창에 2가지 작업 상태 가 표시됩니다. 작업 상태 보기를 전환하려면 창 헤더를 클릭합니다. 삭제 아이콘을 클릭하여 오류가 발생하 였거나 완료된 작업을 삭제할 수 있습니다. 진행 중인 작업, 대기열에 있는 작업, 수집된 작업 또는 승인 대기 중인 작업을 삭제하려는 경우 작업을 취소한 후 삭제하십시오.

모든 작업 탭은 다른 작업 상태를 별도의 탭에 표시합니다. 모든 작업 탭은 입력 소스, 제출 또는 완료 날짜 등 세부 작업 정보를 제공합니다. 작업 검색 쿼리를 저장하여 자주 사용되는 작업을 관리하고 여기에 액세스할 수 있습니다. 검색 기준은 사용자별로 저장됩니다.

개요 및 모든 작업 탭은 다음을 확인할 수 있는 링크를 제공합니다.

- **•** 작업: 선택한 워크플로우의 다양한 모듈을 통해 작업의 진행 상황을 보려면 작업 이름을 클릭합니다. 자세 한 내용은 [작업 보기\(](#page-33-0)34페이지)의 내용을 참조하십시오.
- **•** 보고서: 작업이 워크플로우에서 Fiery Preflight, Preflight 또는 Correct모듈을 사용했을 때, 보고서가 생성 됩니다. 보고서 링크를 클릭하여 보고서를 볼 수 있습니다. 자세한 내용은 [작업 보고서 생성\(](#page-33-0)34페이지) 의 내용을 참조하십시오.
- <span id="page-33-0"></span>**•** 재정의: 재정의는 오류가 있는 작업에 사용할 수 있습니다. 오류를 무시하고 작업을 완료하도록 선택할 수 있습니다. 이렇게 하려면작업 > 개요 > 오류 작업 > 재정의 또는 작업 > 모든 작업 > 오류가 있는 작업 > 재정의를 선택하십시오.
- **•** 다시 전송: 처리(완료)된 작업을 출력 위치에 다시 전송할 수 있습니다. 이 기능을 사용하면 작업을 다시 제출할 필요가 없습니다. 이렇게 하려면 작업 > 개요 > 다시 전송 또는 작업 > 모든 작업 > 완료된 작업 > 다시 전송을 선택하십시오.
- **•** 재시도: 실패한 작업의 경우 재시도 동작을 사용할 수 있습니다. 실패한 모듈을 통해 작업을 다시 전송하 려고 할 경우 작업 > 개요 > 재시도 또는 작업 > 모든 작업 > 오류가 있는 작업 > 재시도를 선택합니다. Fiery JobFlow에서 실패한 모듈을 실행하고 작업이 통과할 경우 작업을 다음 모듈로 이동합니다. 이 기 능을 사용하면 작업을 다시 제출할 필요가 없습니다.

## 작업 보기

작업이 워크플로우의 다른 모듈에서 처리될 때 각 작업의 내용과 상태를 확인할 수 있습니다.

작업을 확인하려면 다음을 수행합니다.

개요 탭에서:

- **•** 다른 모듈에서 처리될 때 작업 상태를 보려면 작업 이름을 클릭합니다.
- **•** 작업 내용을 보려면 작업 링크를 클릭합니다.

모든 작업 탭에서:

- **•** 다른 모듈에서 처리될 때 작업 상태를 보려면 작업 이름을 클릭합니다.
- **•** 작업 내용을 보려면 행 오른쪽 끝에 있는 작업 아이콘을 클릭합니다.

참고: 각 작업 행에 마우스를 올려 놓으면 작업 아이콘이 표시됩니다.

#### 작업 보고서 생성

오류 작업 또는 성공적으로 처리된 작업에 대한 보고서를 확인할 수 있습니다.

작업이 오류로 인해 처리되지 못할 경우 작업 탭의 오류 작업 목록에 표시됩니다. 작업이 Fiery Preflight, Preflight 또는 Correct 모듈에서 실패할 경우 Fiery server 또는 Enfocus PitStop Pro에서 생성된 보고서를 각각 확인할 수 있습니다. Fiery JobFlow 2.8 이상에서는 보고서의 모양이 Fiery Jobflow 테마에 맞게 변경 됩니다. 작업에 사용된 워크플로우를 확인하려면 작업 탭에서 작업 이름을 클릭합니다.

- **1** 작업 탭을 선택합니다.
- **2** 개요 탭을 선택합니다.
- **3** 오류 작업 목록에 있는 실패한 작업을 선택하거나 완료된 작업 목록에 있는 성공적으로 처리된 작업을 선 택합니다.
- **4** 보고서 링크를 클릭합니다.

모든 작업 탭에서도 보고서를 확인할 수 있습니다.